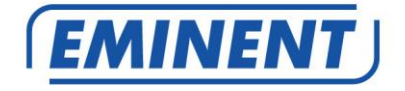

# **EM6330 Caméra IP Full HD panoramique/inclinaison CamLine Pro**

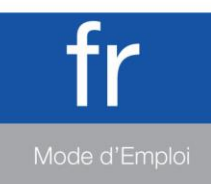

Downloaded from www.vandenborre.be

www.eminent-online.com

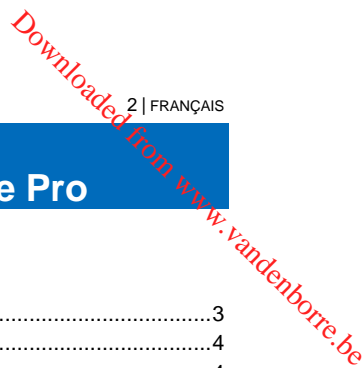

# **EM6330 – Caméra IP Full HD panoramique/inclinaison CamLine Pro**

# **Table des matières**

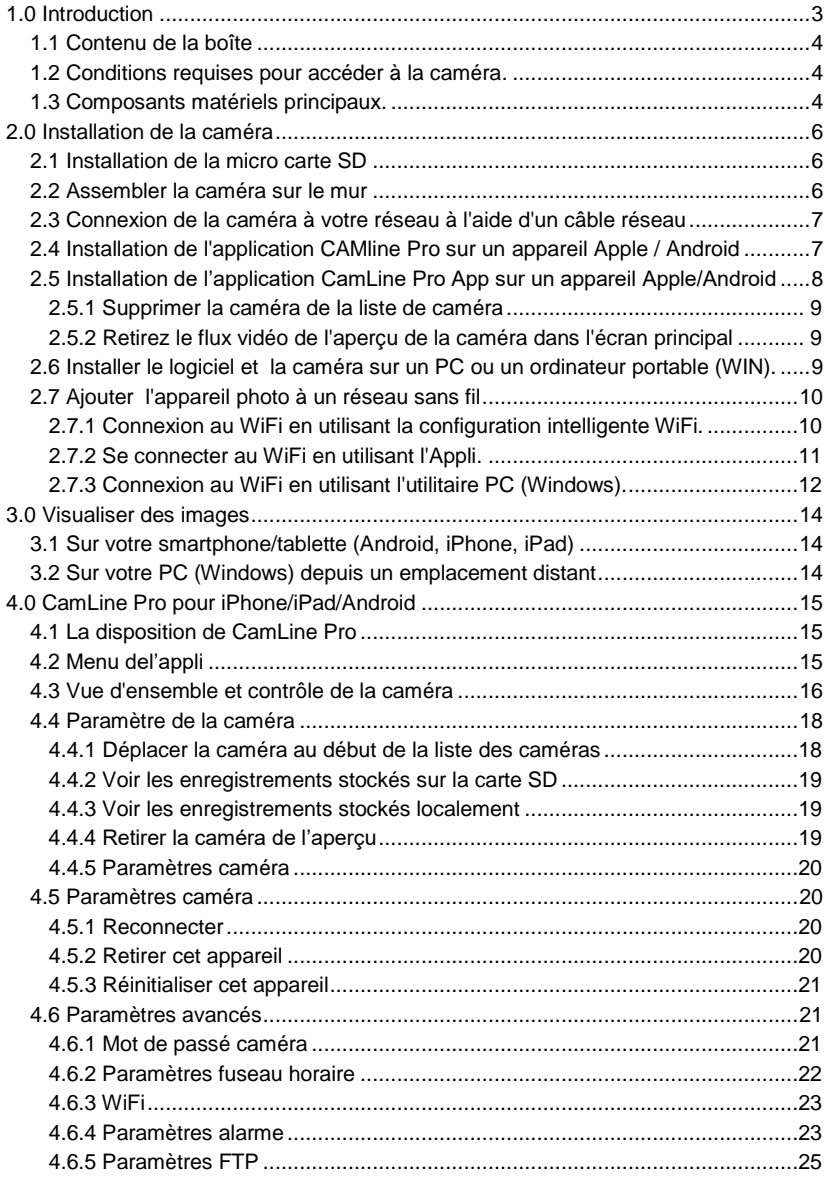

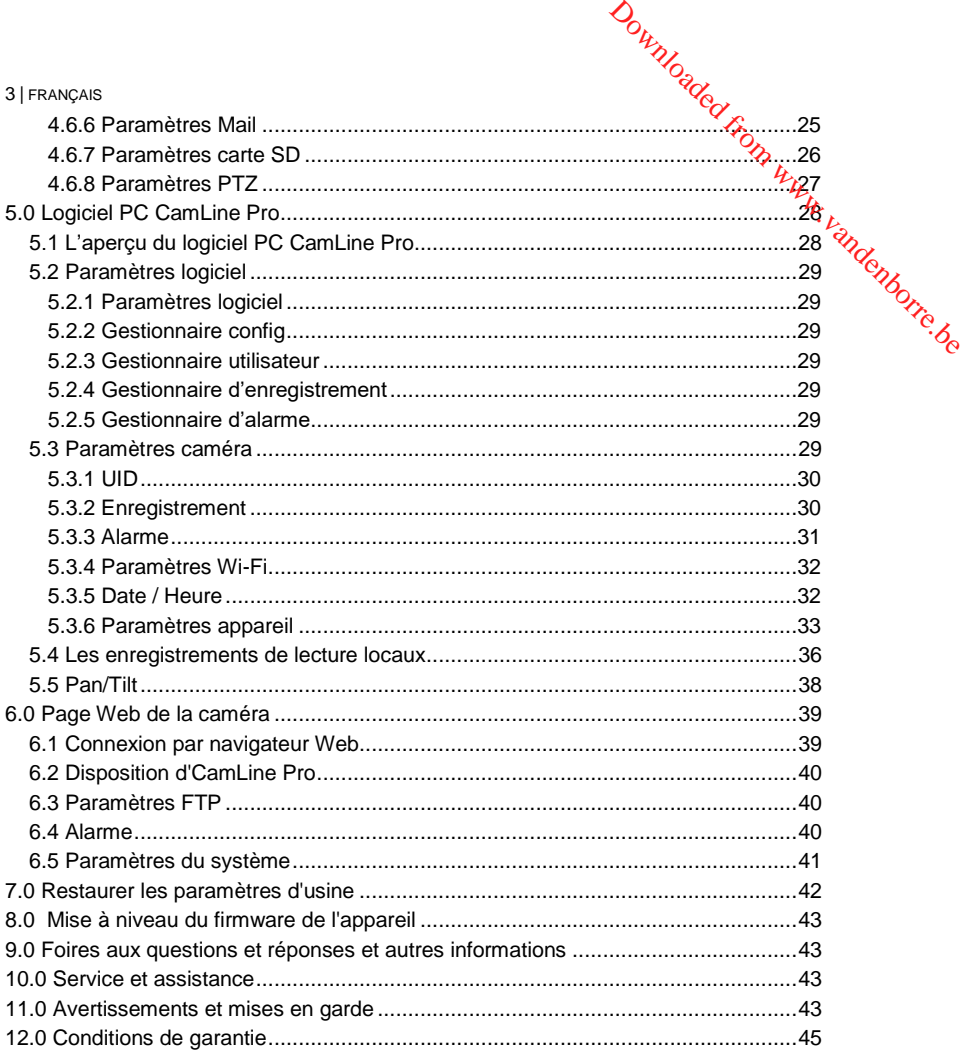

# <span id="page-2-0"></span>**1.0 Introduction**

Nous vous félicitons pour l'achat de ce produit Eminent de haute qualité ! Ce produit a fait l'objet de tests intensifs, réalisés par les techniciens experts d'Eminent. Si vous rencontrez des problèmes avec ce produit, vous bénéficiez d'une garantie Eminent. Veuillez conserver ce manuel ainsi que sa preuve d'achat, en lieu sûr.

*Enregistrez dès maintenant votre achat sur www.eminent-online.com et bénéficiez des mises à jour pour votre produit !*

## <span id="page-3-0"></span>*1.1 Contenu de la boîte*

La boîte devrait contenir les pièces suivantes :

- EM6330
- Alimentation
- Guide d'installation rapide
- Câble de réseau
- Crochet de montage avec vis et chevilles
- Autocollant de vitre
- <span id="page-3-1"></span>• Carte d'ID/Mot de passe

## *1.2 Conditions requises pour accéder à la caméra.*

Il est très simple d'accéder aux images vidéo de l'EM6330 sur votre smartphone, tablette ou PC. Vous n'avez besoin que de l'ID ou code QR affiché sur l'étiquette du bas pour télécharger l'application sur votre appareil. Vous n'avez pas besoin de vous souvenir de la configuration ou de configurer votre modem/routeur pour accéder à la caméra.

4 | FRANÇAIS

Downloaded 4\FRANÇAIS

## <span id="page-3-2"></span>*1.3 Composants matériels principaux.*

Les composants majeurs du panneau avant de l'EM6330 sont :

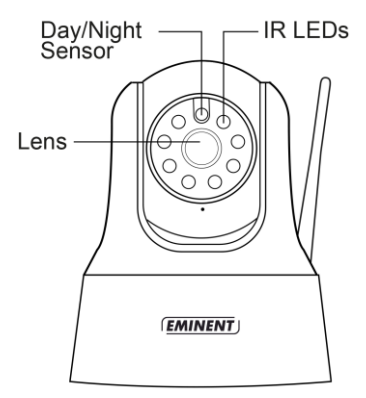

- 1. Objectif l'objectif se trouve dans le corps de la caméra et la mise au point de la lentille est fixe, nous n'avez pas besoin de passer du temps à l'ajuster.
- 2. DEL IR pour l'éclairage infra-rouge lors de l'utilisation en mode nocturne.
- 3. Capteur jour/nuit capteur pour détection du jour/de la nuit

Les composants principaux du panneau arrière de l'EM6330 sont :

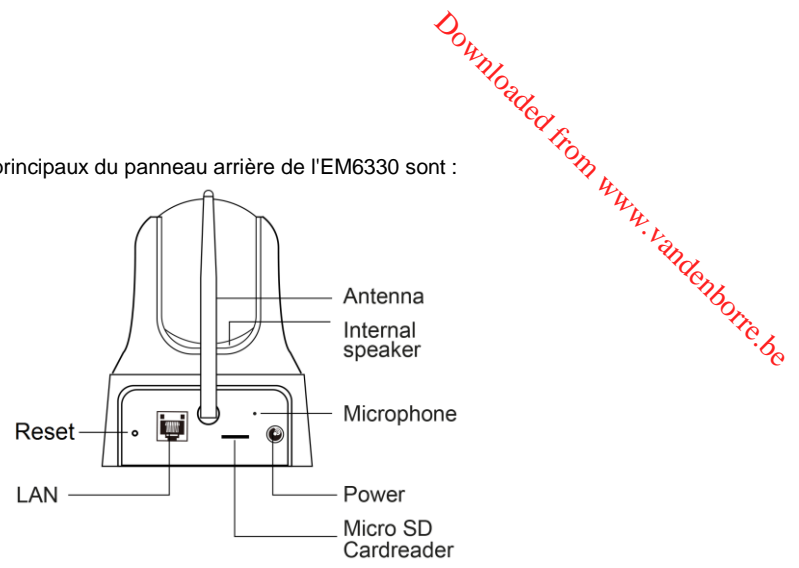

- 1. Prise d'alimentation pour brancher l'adaptateur d'alimentation. L'alimentation requise pour l'EM6330 est 5 V/2 A, assurez-vous d'utiliser le bon adaptateur d'alimentation.
- 2. Microphone –pour enregistrer l'audio/la voix.
- 3. Micro lecteur SD-Carte
- 4. Prise d'antenne pour monter l'antenne Wi-Fi
- 5. Prise Ethernet pour brancher le câble Ethernet RJ45.
- 6. Bouton de réinitialisation il s'agit du bouton pour réinitialiser l'EM6330 aux paramètres d'usine. Vous devez utiliser une petite tige, comme un stylo ou un cure-dent pour appuyer sur le bouton de réinitialisation pendant plus de 15 secondes et activer la fonction de réinitialisation. Veuillez-vous référer à la section 7.0 pour plus de détails.
- 7. Haut-parleur interne

Les composants principaux en bas de l'EM6330 sont la prise de vis de crochet et le bouton de réinitialisation :

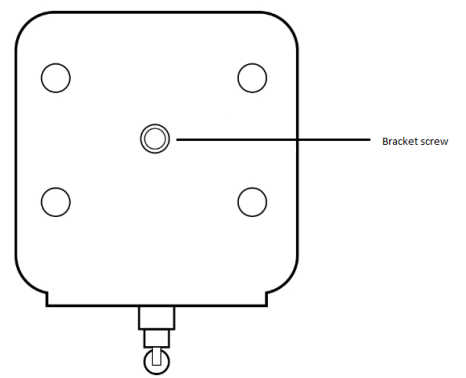

**DOWNOGOC 6 | FRANÇAIS** 1. Prise de vis de crochet – il s'agit de l'endroit sur lequel vous devez visserle crochet de l'EM6330. Avec le crochet, vous pouvez installer l'EM6330 sur le mur.

# <span id="page-5-0"></span>**2.0 Installation de la caméra**

Quelques étapes courtes et simples sont nécessaires pour connecter et assigner la caméra, pour ensuite pouvoir profiter de celle-ci. Suivez les étapes ci-dessous pour connecter la caméra. us.<br>Www.vandenborre.be

# <span id="page-5-1"></span>*2.1 Installation de la micro carte SD*

Les flux vidéo peuvent être enregistrés et stockés sur une micro carte SD interne.

Insérez une carte micro SD en micro lecteur de carte SD à l'arrière de l'appareil photo.

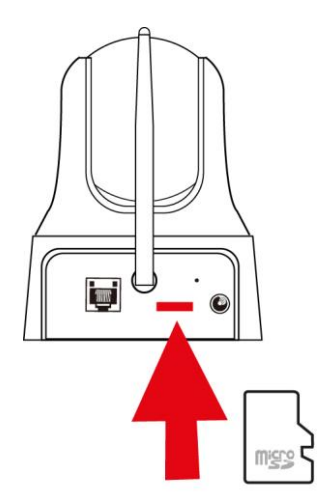

*Remarque : Lorsque vous branchez le micro carte SD alors que l'appareil est sous tension, s'il vous plaît redémarrer l'appareil pour la micro carte SD fonctionne correctement.*

# <span id="page-5-2"></span>*2.2 Assembler la caméra sur le mur*

- 1. Une fois que la caméra est correctement connectée à votre ordinateur, vous pouvez assembler la caméra sur le mur ou le plafond.
- 2. Utilisez le support de montage pour marquer les trous à l'emplacement où vous voulez monter la caméra.
- 3. Percez les trous et remplissez les trous avec les prises fournies.
- 4. Montez la fixation du support au mur ou au plafond en utilisant les vis fournies.
- 5. Montez la caméra sur la fixation.
- 6. Connectez l'alimentation électrique dans la prise murale et connectez l'extrémité de l'alimentation à la caméra.

# *2.3 Connexion de la caméra à votre réseau à l'aide d'un câble réseau* **2.3 Connexion de la caméra à votre réseau à l'aide d'yn<br>
câble réseau<br>
Cette étape peut être passée si vous souhaitez configurer la caméra en utilisant la**  $\frac{d\alpha}{dt}$ **<br>
config WiFi smart.<br>
Nous vous conseillons d'abord de**

<span id="page-6-0"></span>*Cette étape peut être passée si vous souhaitez configurer la caméra en utilisant la config WiFi smart.*

Nous vous conseillons d'abord de connecter la caméra avec un câble réseau. Dès que la caméra fonctionne correctement, vous pouvez utiliser votre réseau sans fil.

- 
- 2. Connectez la caméra à votre routeur ou commutateur en utilisant le câble réseau fourni.

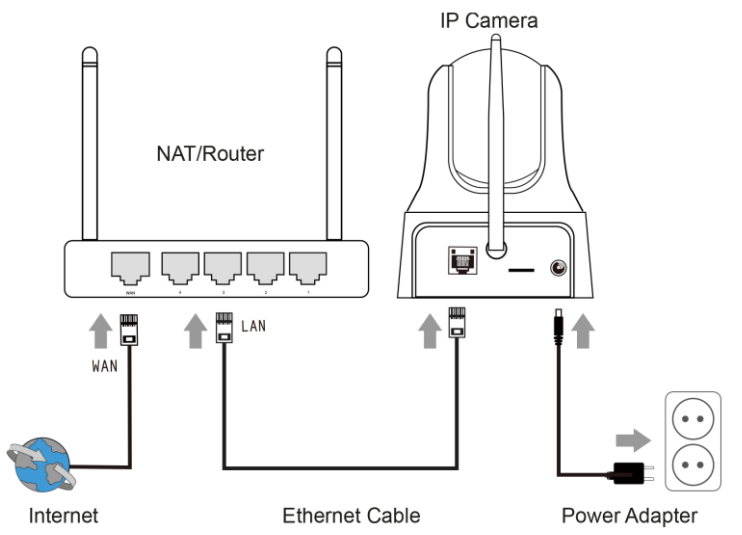

# <span id="page-6-1"></span>*2.4 Installation de l'application CAMline Pro sur un appareil Apple / Android*

Le EM6330 peut être contrôlé et configuré en utilisant CAMline Pro" APP. Recherchez le CAMline Pro APP dans Apple App -store ou dans Google Play Store. Téléchargez et installez l'application sur votre téléphone / tablette.

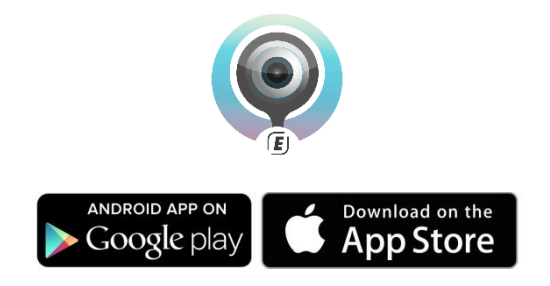

# *2.5 Installation de l'application CamLine Pro App sur un appareil Apple/Android*  Downloaded BIFRANÇAIS

8 | FRANÇAIS

<span id="page-7-0"></span>1. Ouvrir "**CamLine Pro**".

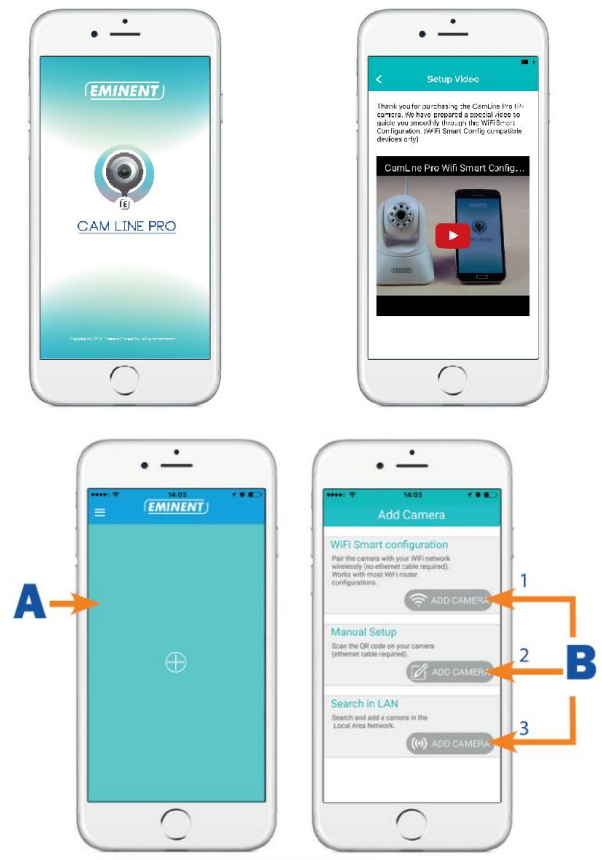

- 2. Sélectionnez "**+**" **(A)**.
- 3. Choisissez pour l'option 1,2 or 3 **(B)**, l'option qui correspond le mieux avec votre situation de configuration et appuyez sur "**Ajouter caméra**".
- 4. Suivez les instructions sur l'écran
- 5. Appuyez sur "**Ajouter**" pour ajouter la caméra.

#### <span id="page-8-0"></span>**2.5.1 Supprimer la caméra de la liste de caméra**

Sur iOS :

- 1. Pour supprimer une caméra de la liste de caméra. Appuyez sur le bouton meñ $\hat{u}_i$ dans le coin supérieur gauche et sélectionnez "**Liste caméra**".
- 2. Faites glisser la caméra que vous souhaitez supprimer de la droite vers la gauche, la touche "**Supprimer**" apparaitra. 9 | FRANÇAIS<br>
2.5.1 Supprimer la caméra de la liste de caméra<br>
Sur iOS :<br>
1. Pour supprimer une caméra de la liste de caméra. Appuyez sur le bouton mentre,<br>
dans le coin supérieur gauche et sélectionnez "Liste caméra".<br>
2
- 3. Appuyez sur la touche "**Supprimer**" pour retirer la caméra de la liste.

- 1. Pour supprimer une caméra de la liste de caméra. Appuyez sur le bouton menu dans le coin supérieur gauche et sélectionnez "**Liste caméra**".
- 2. Appuyez sur "**Modifier**".
- 3. Un bouton apparaitra à côté de la caméra.
- 4. Appuyez sur le bouton à côté de la caméra pour supprimer la caméra de la liste caméra.

#### <span id="page-8-1"></span>**2.5.2 Retirez le flux vidéo de l'aperçu de la caméra dans l'écran principal**

Lorsque vous souhaitez supprimer un flux vidéo de l'écran principal, appuyez sur

l'icône du flux vidéo que vous souhaitez supprimer et appuyer sur pour supprimer le flux vidéo à partir de l'écran principal.

# <span id="page-8-2"></span>*2.6 Installer le logiciel et la caméra sur un PC ou un ordinateur portable (WIN).*

Avant de pouvoir voire la vidéo de la caméra, vous devez installer le logiciel "CamLine Pro" à partir du CD-ROM.

- 1. Télécharger le logiciel PC à partir de notre site we[b www.eminent-online.com](http://www.eminent-online.com/)
- 2. Ouvrir le fichier zip sur votre PC Windows
- 3. Cliquez sur le fichier setup.exe
- 4. Lancez l'assistant pour installer l'application CamLine Pro.
- 5. L'application est installée sur le PC
- 6. Ouvrir "**CamLine Pro**". (Si demandé avec un écran concernant le pare-feu cliquez sur "toujours autoriser").
- 7. Un écran pop-up apparaît pour entrer les informations d'identification utilisateur. utilisateur par défaut = admin, mot de passe par défaut = admin
- 8. Cliquez sur l'icône  $\bigoplus$  pour ajouter la caméra
- 9. Donnez la caméra pour laquelle vous souhaitez ajouter un nom, par exemple "Salon".
- 10. Pour ajouter la caméra manuellement, entrez l'ID de la caméra située sur la carte ID/mot de passe (passez à l'étape 13).
- 11. Si l'ordinateur et le EM6330 sont connectés au même réseau, la caméra peut être ajoutée en cliquant sur "**recherche LAN**".
- **DOWNOGOL 10 | FRANÇAIS** 12. L'ID de la caméra située sur la carte ID de la caméra ou l'étiquette inférieure apparaîtra dans la liste de caméra et peut maintenant être sélectionnée.
- 13. Appuyer sur "**OK**".
- 14. Le mot de passe par défaut entré par le logiciel PC est "ipcam" Sélectionner le champ du mot de passe et changer le mot de passe pour le faire correspondre au mot de passe situé sur la carte ID de la caméra et appuyez sur "**OK**". Sm www.vandenborre.be

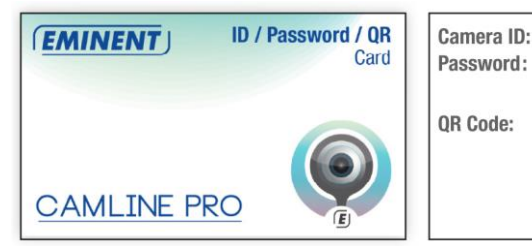

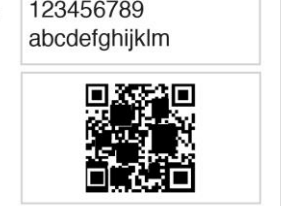

# <span id="page-9-0"></span>*2.7 Ajouter l'appareil photo à un réseau sans fil*

Il y a 3 options pour connecter le EM6330 à votre réseau sans fil. La première option consiste à configurer les paramètres à l'aide de la configuration intelligente WiFi, les paramètres de l'APPLI et la troisième option avec les paramètres du logiciel du PC (Windows).

*Remarque : L'appareil va redémarrer si c'est nécessaire, suivi par un calibrage de la caméra.*

#### <span id="page-9-1"></span>**2.7.1 Connexion au WiFi en utilisant la configuration intelligente WiFi.**

Cette fonction est disponible uniquement quand la caméra est utilisée pour la première fois ou après une réinitialisation d'usine.

*Remarque : Assurez-vous que votre smartphone/tablette est connecté(e) au même réseau Wi-Fi que le Wi-Fi auquel vous souhaitez connecter la caméra (assurez-vous qu'il s'agit d'un réseau Wi-Fi 2,4 GHz)*

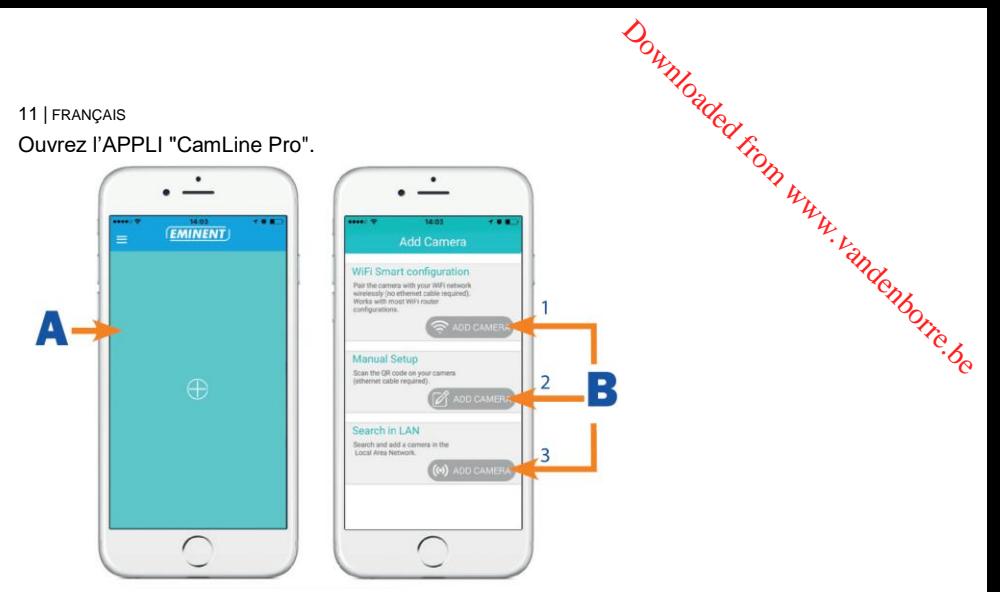

Suivez les instructions à l'écran.

#### <span id="page-10-0"></span>**2.7.2 Se connecter au WiFi en utilisant l'Appli.**

- 1. S'assurer que l'appareil photo est connecté au réseau avec un câble Ethernet.
- 2. Démarrez l'Appli "**CamLine Pro**"
- 3. Assurez-vous que la caméra que vous souhaitez configurer pour vous connecter au WiFi est déjà enregistrée sur la liste de la caméra et est déjà répertoriée dans la liste de la caméra.
- 4. Ouvrez le menu de la caméra en appuyant sur la touche de la caméra que vous souhaitez ajouter au réseau WiFi
- 5. Appuyez sur  $\bigodot$ .
- 6. Sélectionner "**Paramètres avancés**".
- 7. Sélectionner "**WiFi**".

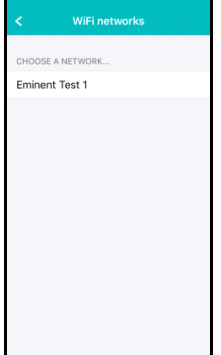

- 8. Une liste des réseaux WiFi disponibles est affichée.
- 9. Sélectionner le réseau WiFi auquel vous souhaitez vous connecter.

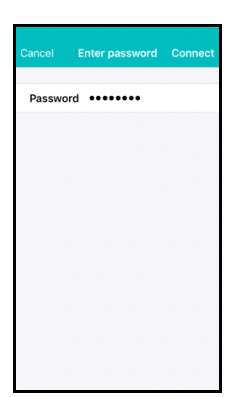

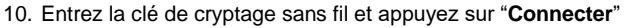

11. Pour activer la connexion WiFi, déconnectez le câble Ethernet.

#### <span id="page-11-0"></span>**2.7.3 Connexion au WiFi en utilisant l'utilitaire PC (Windows).**

1. Vérifiez que l'appareil photo est connecté au réseau avec un câble Ethernet.

12 | FRANÇAIS

Downloaded21FRANÇAIS

2. Assurez-vous de l'appareil photo est ajouté à la liste des périphériques (voir chapitre 2.6)

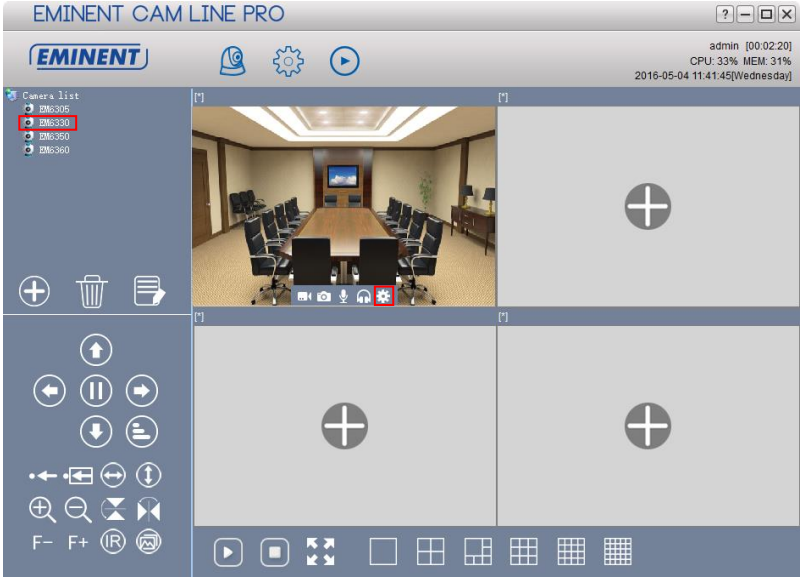

- 3. Sélectionner l'appareil photo dans la liste appareil photo
- 4. Appuyez sur à partir de l'aperçu de l'appareil photo de l'appareil photo que vous souhaitez connecter à la connexion WiFi.
- 5. Le menu des réglages sera affiché

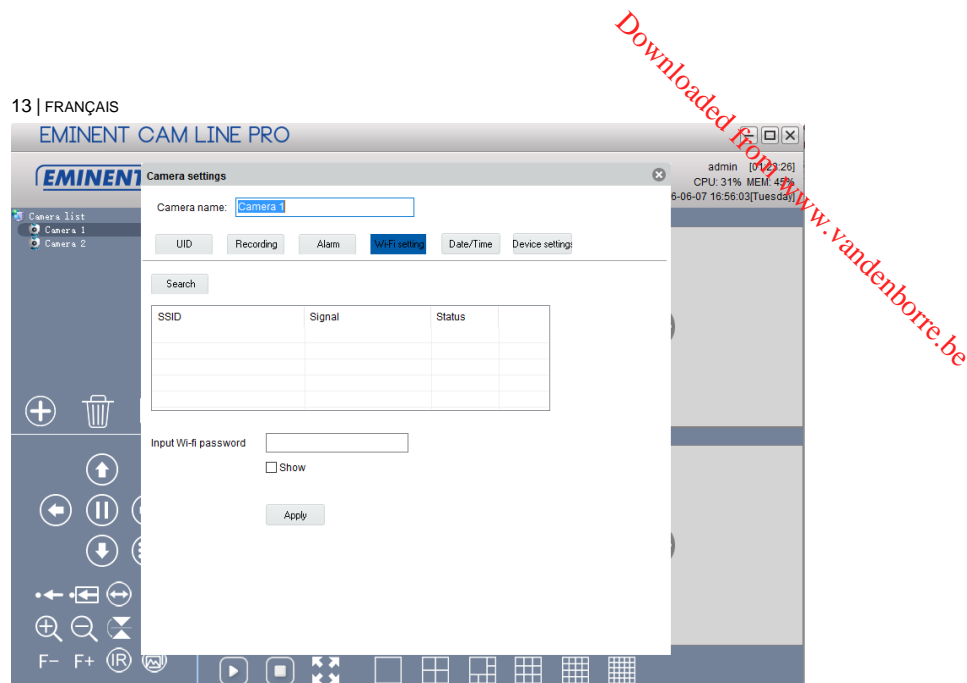

 $\overline{\phantom{a}}$ 

# 6. Allez dans l'option Menu "**Configuration WiFi**"

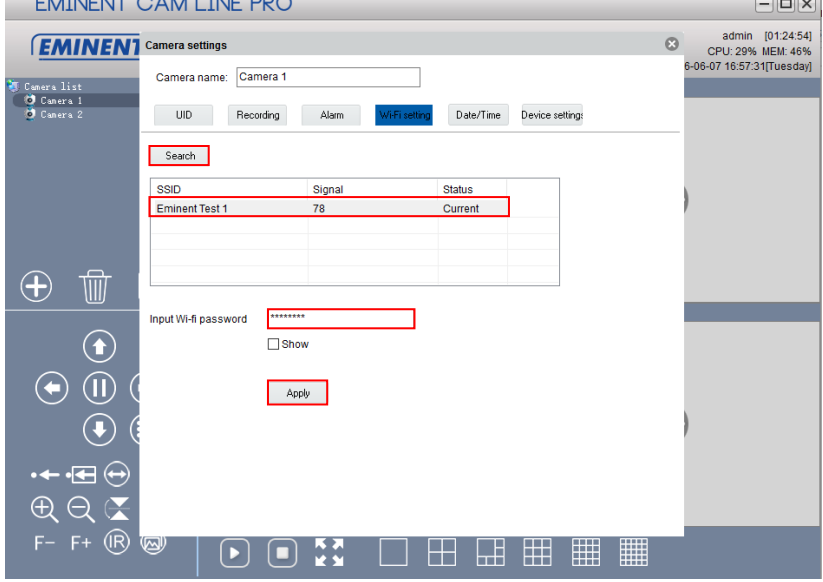

- 7. Cliquez sur "**Rechercher**" pour chercher les réseaux sans fil disponibles.
- 8. Sélectionner la connexion WiFi avec laquelle vous souhaitez connecter votre camera pour (si la caméra a récemment redémarré, veuillez être patient et attendre que la connexion sans fil soit affichée en appuyant de façon répétée sur "**Rechercher**").
- 9. Entrez les paramètres de cryptage et la clé WPA-PSK du réseau sans fil
- 10. Cliquez sur "**Appliquer**".
- <span id="page-13-0"></span>11. Déconnecter le câble Ethernet pour vous connecter au réseau sans fil.

# **3.0 Visualiser des images**

Vous pouvez visualiser les images à la fois sur votre ordinateur et sur l'écran de votre smartphone, comme cela est expliqué dans les sections ci-dessous. Entrez les paramètres de cryptage et la clé WPA-PSK du réseau sans fil $\frac{\partial \phi_{(2,14)}}{\partial R_{2,2}}$ <br>10. Cliquez sur "**Appliquer**".<br>11. Déconnecter le câble Ethernet pour vous connecter au réseau sans fil.<br>**3.0 Visualiser des i** 

14 | FRANÇAIS

la caméra directement avec votre ordinateur et effectuer des enregistrements avec celui-ci.

## <span id="page-13-1"></span>*3.1 Sur votre smartphone/tablette (Android, iPhone, iPad)*

Démarrez l'application CamLine Pro, appuyez sur la vue de la caméra de la caméra que vous souhaitez afficher / contrôle de la vue 4-caméra. Le dispositif va commencer la connexion avec l'appareil photo et montrera les images en direct de la caméra y compris les boutons de contrôle de la caméra. Si le smartphone est tourné pour paysage le flux vidéo sera affichée en plein écran (fonction de rotation du smartphone doit être activé).

# <span id="page-13-2"></span>*3.2 Sur votre PC (Windows) depuis un emplacement distant*

Une fois le logiciel CamLine Pro est installé, il est très facile d'ajouter une caméra dans la liste des caméras du logiciel CamLine Pro, appuyez sur le bouton "**+**", entrez le code de CAM et mot de passe (de l'ID / carte de mot de passe) et appuyez sur "**OK**". La caméra sera ajoutée à la liste des caméras. Pour afficher le flux de sélectionner et de glisser-déposer l'appareil photo dans l'écran que vous souhaitez afficher le flux de la caméra. Vous verrez alors le flux vidéo immédiatement. Aucune autre NAT / réglage routeur modifications sont nécessaires. La caméra peut être contrôlé à distance aussi bien.

<span id="page-14-1"></span><span id="page-14-0"></span>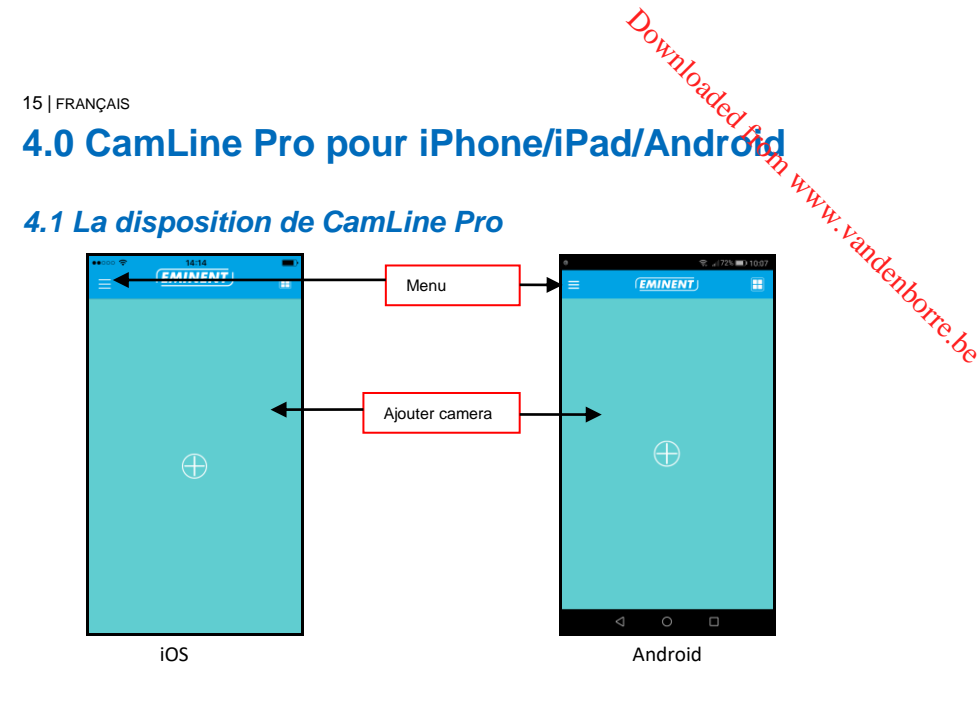

<span id="page-14-2"></span>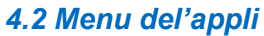

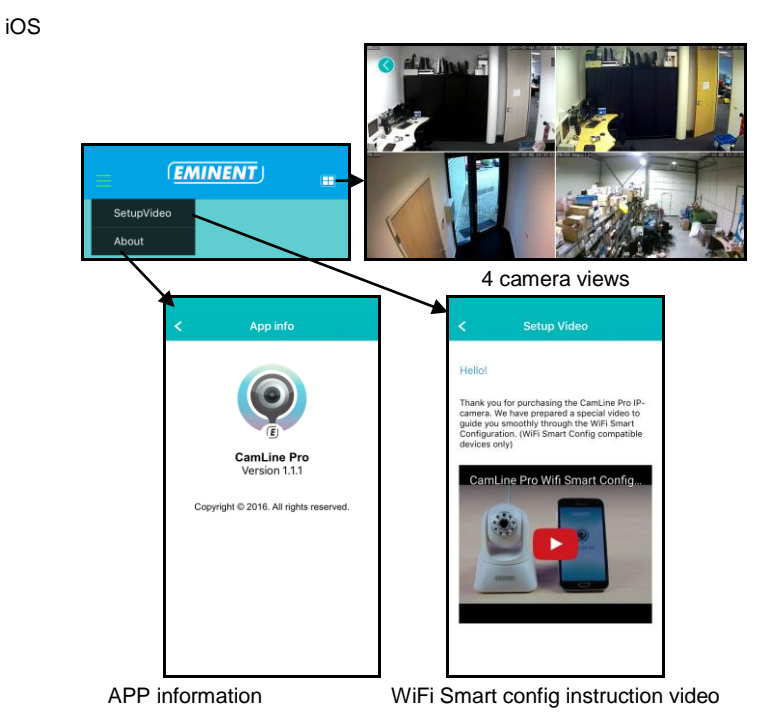

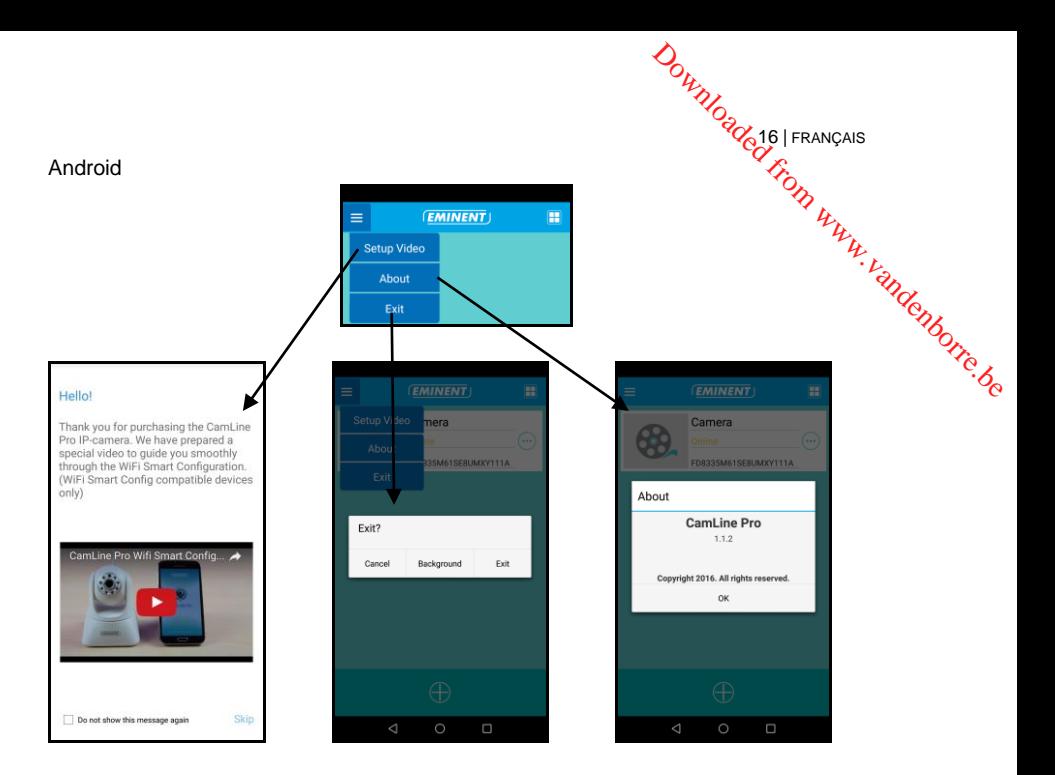

## <span id="page-15-0"></span>*4.3 Vue d'ensemble et contrôle de la caméra*

Vue portrait

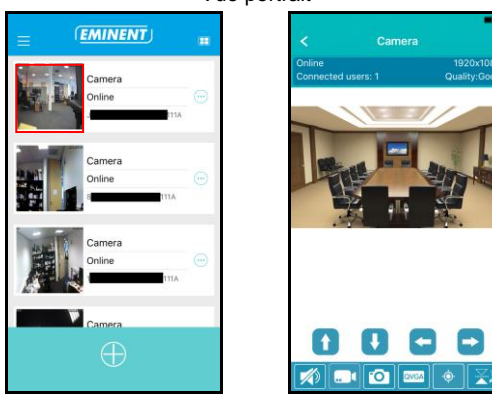

Vue paysage

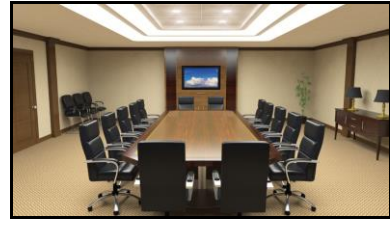

Appuyez sur le flux en cours d'affichage pour obtenir plus d'options Downloaded from www.vandenborre.be

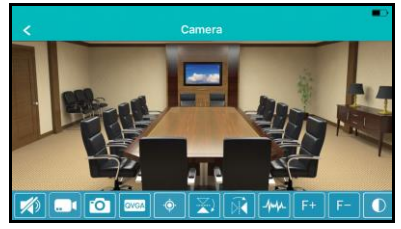

Option aperçue (glisser sur la gauche pour voir toutes les options disponibles)

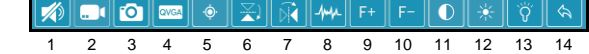

- 2. Enregistrement vidéo (localement)
- 3. Prenez image instantanée (localement)
- 4. Changer la qualité vidéo
- 5. Gérer les préréglages de la caméra
- 6. Miroir horizontalement

1. Mute

- 7. Miroir verticalement
- 8. Changez la fréquence des environnements
- 9. Zoom optique + (disponible uniquement pour certains modèles)
- 10. Zoom optique (disponible uniquement pour certains modèles)
- 11. Changer le contraste
- 12. Changement autorisation
- 13. Gérer l'interrupteur IR LED
- 14. Restaurer les paramètres de la caméra par défaut

# <span id="page-17-0"></span>*4.4 Paramètre de la caméra*

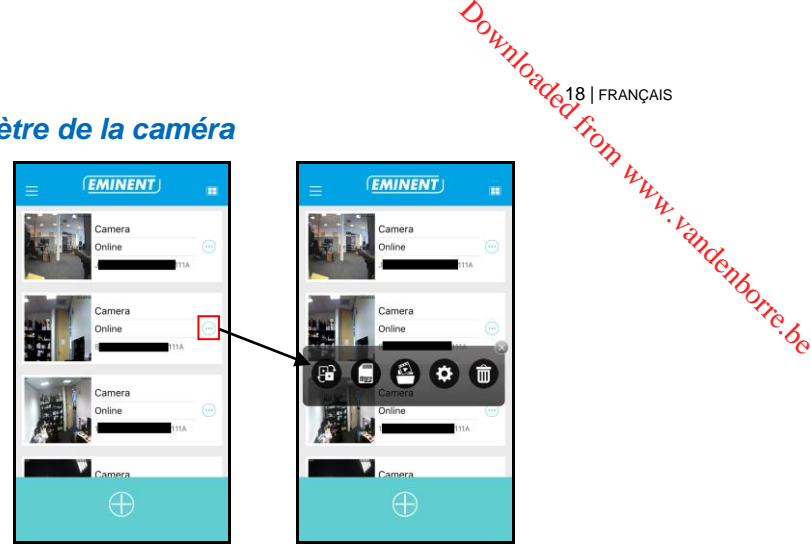

- 1. Sélectionner une caméra différente
- 2. Voir les enregistrements stockés sur la carte SD<br>3. Voir les enregistrements stockés localement
- 3. Voir les enregistrements stockés localement<br>4. Paramètre caméra
- 4. Paramètre caméra
- 5. Retirer la caméra de l'aperçu

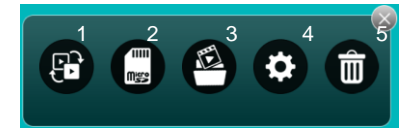

ŵ

18 | FRANÇAIS

#### <span id="page-17-1"></span>**4.4.1 Déplacer la caméra au début de la liste des caméras**

Avec cette option, vous pouvez déplacer la caméra sélectionnée au début de la liste des caméras.

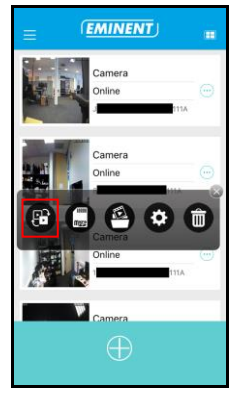

<span id="page-18-0"></span>**4.4.2 Voir les enregistrements stockés sur la carte SD**

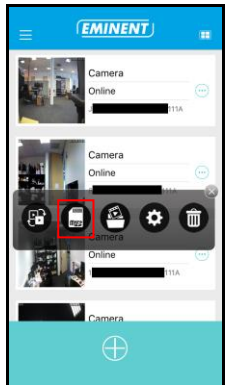

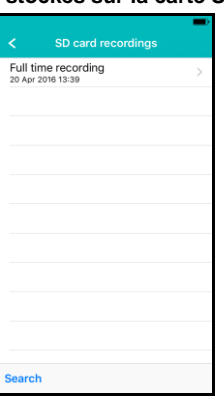

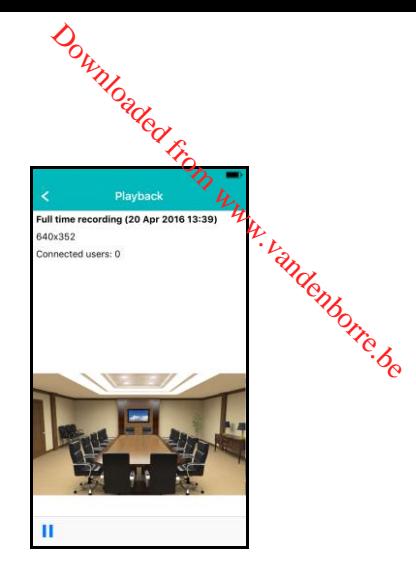

<span id="page-18-1"></span>**4.4.3 Voir les enregistrements stockés localement**

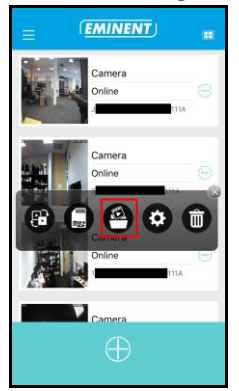

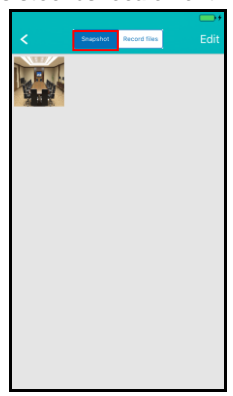

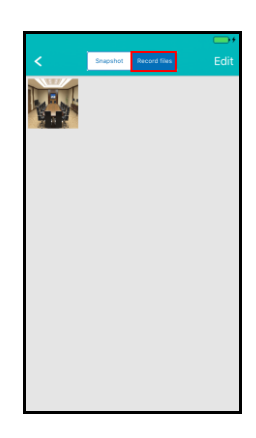

<span id="page-18-2"></span>**4.4.4 Retirer la caméra de l'aperçu**

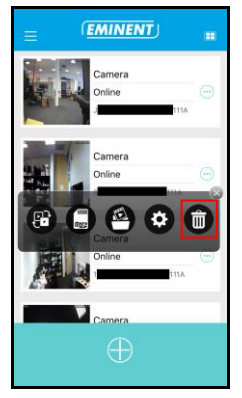

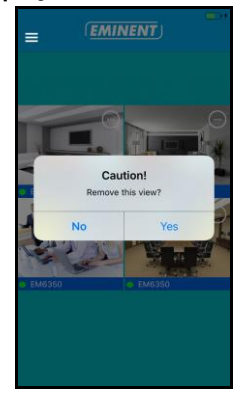

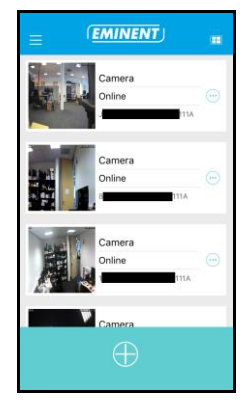

#### <span id="page-19-0"></span>**4.4.5 Paramètres caméra**

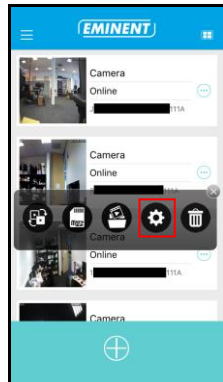

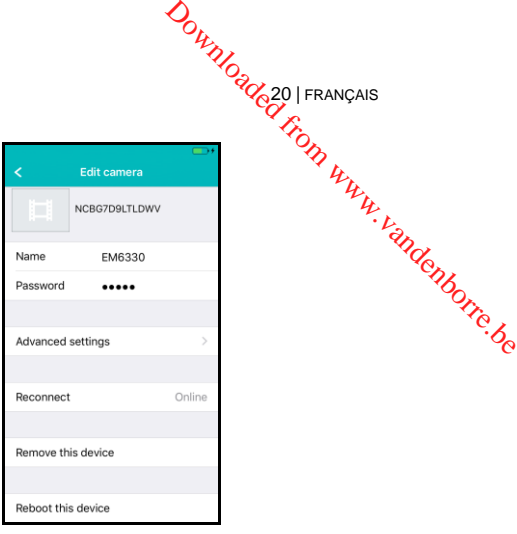

20 | FRANÇAIS

# <span id="page-19-1"></span>*4.5 Paramètres caméra*

#### <span id="page-19-2"></span>**4.5.1 Reconnecter**

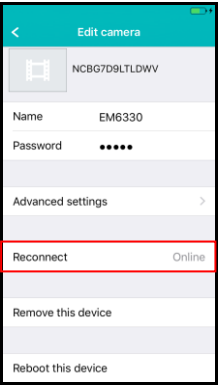

#### <span id="page-19-3"></span>**4.5.2 Retirer cet appareil**

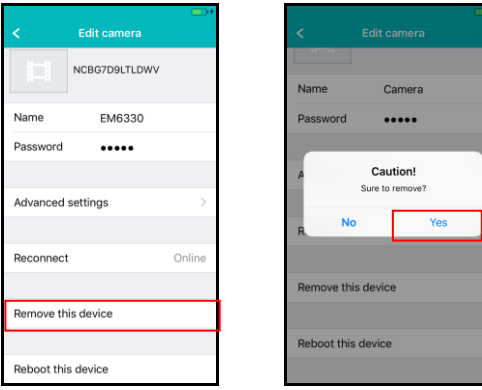

#### <span id="page-20-0"></span>**4.5.3 Réinitialiser cet appareil**

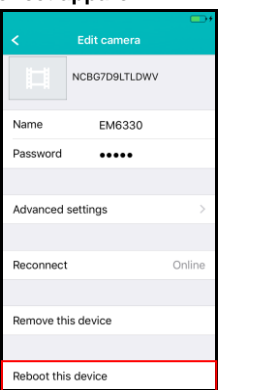

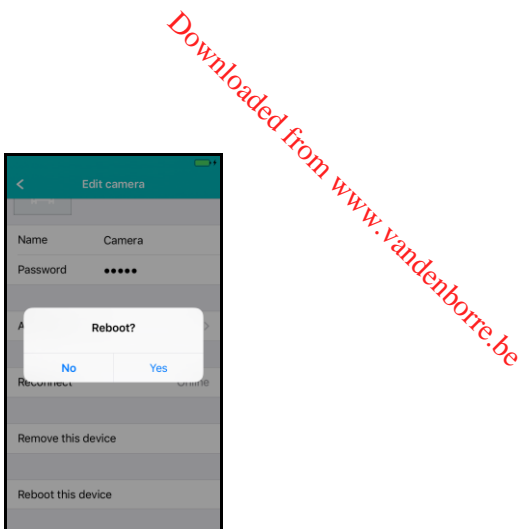

# <span id="page-20-1"></span>*4.6 Paramètres avancés*

Les paramètres de la caméra sont disponibles dans l'option menu "Paramètres avancés".

#### <span id="page-20-2"></span>**4.6.1 Mot de passé caméra**

Ici vous pouvez changer le mot de passe de la caméra.

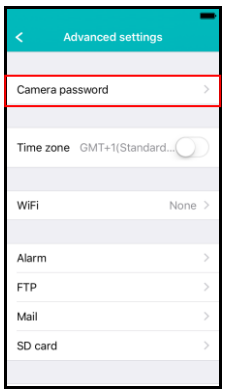

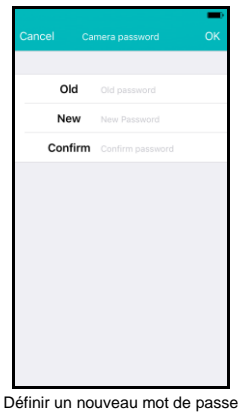

#### <span id="page-21-0"></span>**4.6.2 Paramètres fuseau horaire**

Ici vous changez les paramètres du fuseau horaire et la DST (heure d'été).

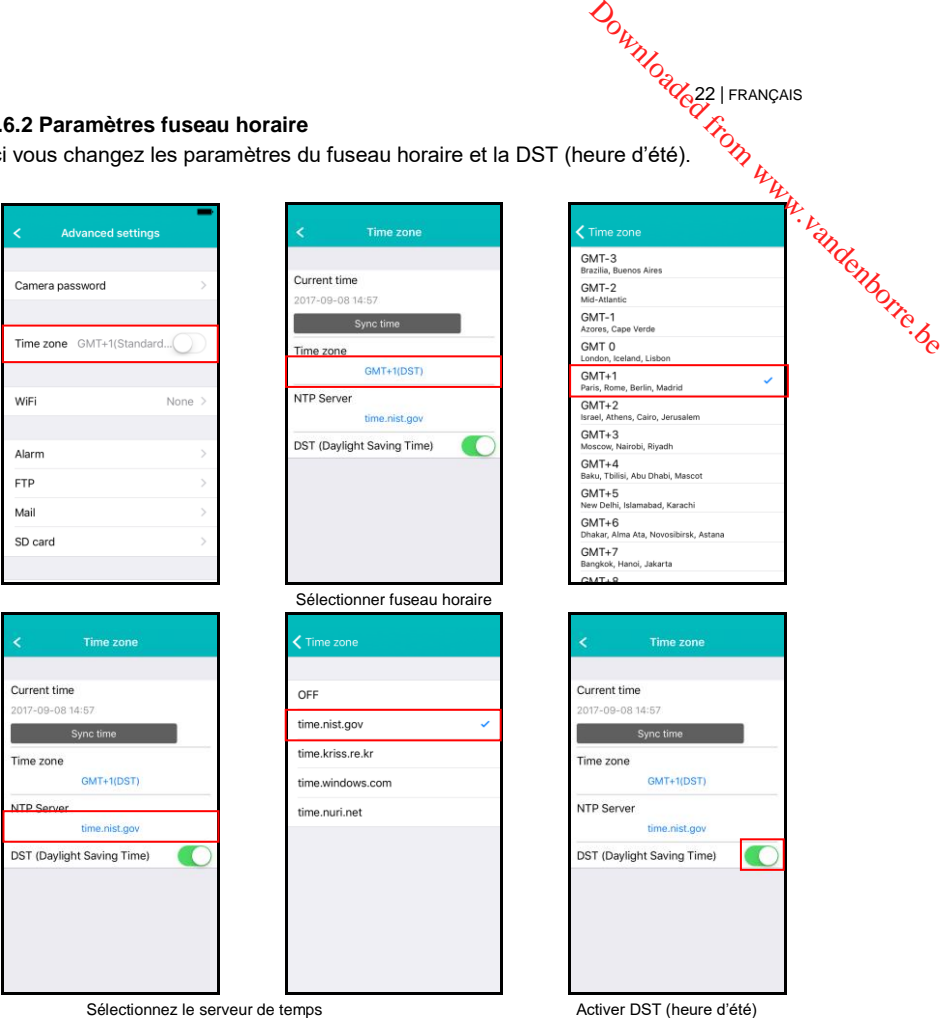

22 | FRANÇAIS

#### <span id="page-22-0"></span>**4.6.3 WiFi**

Ici vous pouvez régler les paramètres WiFi pour votre caméra CamLine Pro poup vous connecter à votre Router WiFi/AP.

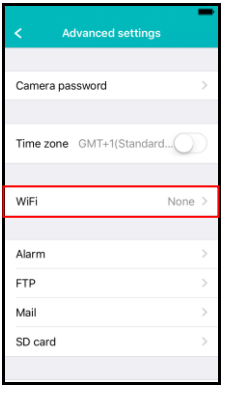

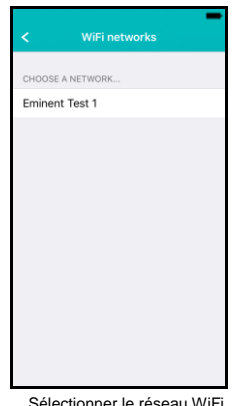

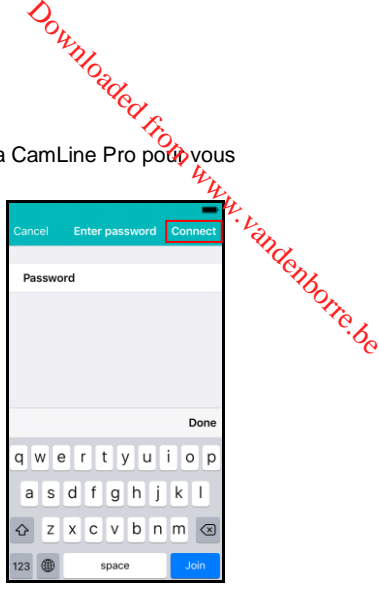

Sélectionner le réseau WiFi Entrer le mot de passe WiFi

#### <span id="page-22-1"></span>**4.6.4 Paramètres alarme**

Gérer les paramètres de l'alarme.

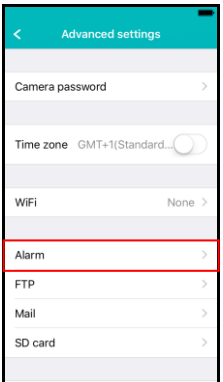

Alarm settings **Rack** Motion detection  $Max$ Sound detection  $High$ Alarm preset No. **Fmail alarm** Save snapshot to FTP Save recordings to FTP

Activer/désactiver le détecteur de mouvement. Sélectionner l'évènement après que l'évènement ait été déclenché.

iOS

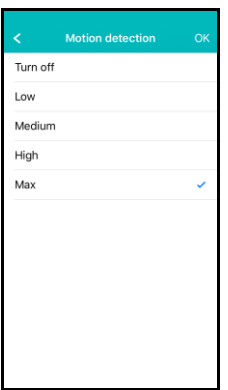

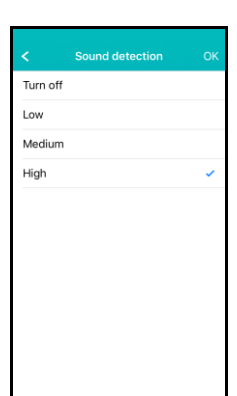

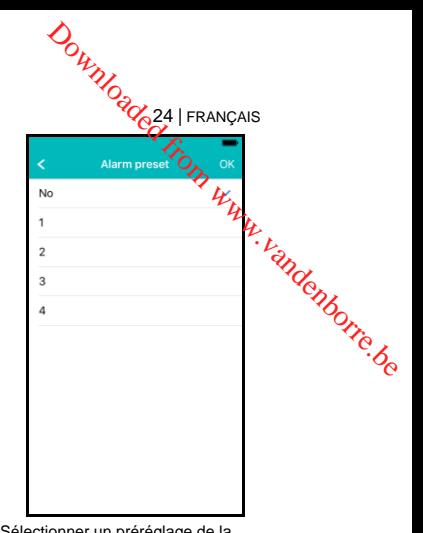

Changer la sensibilité du détecteur de mouvement.

Changer la sensibilité de la détection Sélectionner un préréglage de la caméra pour pointer la caméra à la suite d'un évènement. sonore.

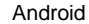

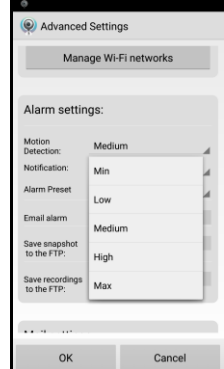

Réglez la sensibilité du détecteur de mouvement

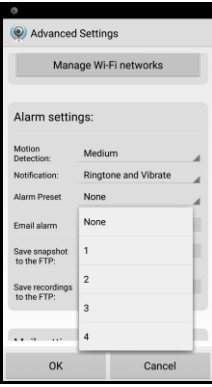

Sélectionner un préréglage pour la caméra à accéder si un mouvement est détecté.

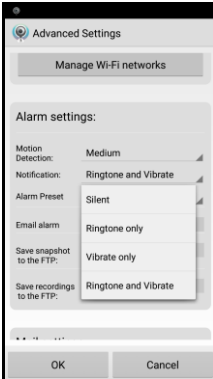

Configurer la notification du téléphone en mode silencieux, sonnerie, vibreur ou sonnerie et vibreur.

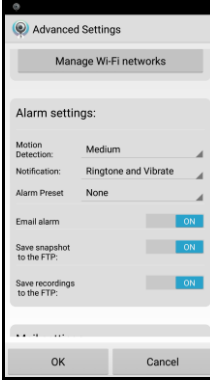

Définir ce que doit faire la caméra sur un événement d'alarme : envoyer un email, sauvegarder une image instantanée sur le serveur FTP, sauvegarder la vidéo sur le serveur FTP

#### <span id="page-24-0"></span>**4.6.5 Paramètres FTP**

Régler les paramètres du serveur FTP pour la caméra pour stocker les images<sup>«</sup> instantanées et les enregistrements après qu'une alarme est déclenchée.

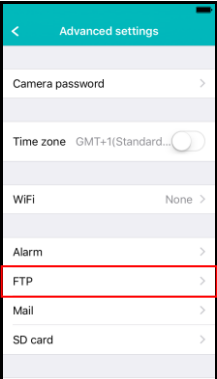

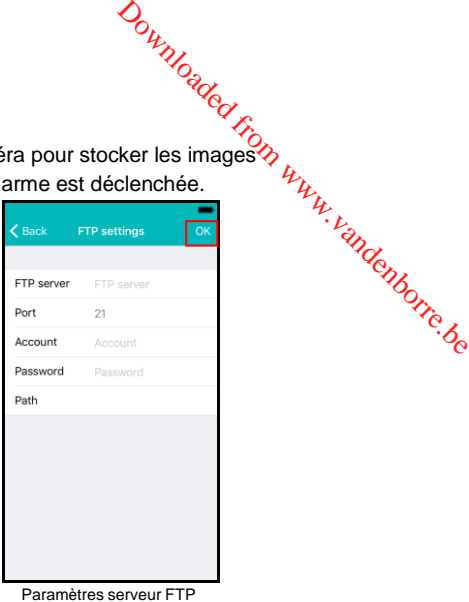

#### <span id="page-24-1"></span>**4.6.6 Paramètres Mail**

Régler les paramètres du serveur pour votre serveur email pour la caméra pour être en mesure d'envoyer un email sur une alarme d'évènement.

Eminent a ajouté des serveurs d'email populaire à la liste du serveur SMTP prédéfinie. Si vous souhaitez utiliser l'un des fournisseurs d'email suivants, vous pouvez utiliser le "**>**" dans l'option serveur et sélectionner le fournisseur d'email correspondant dans la liste.

Gmail.com, Outlook.com (Live, Hotmail), Ziggo.nl, Proximus.be (skynet.be, belgacom.be), Yahoo.com, Telenet.be

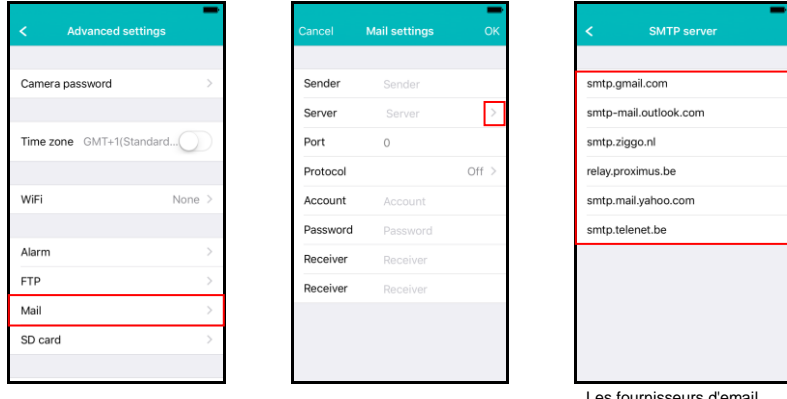

Les fournisseurs d'email prédéfinis à choisir à partir

Les paramètres du serveur seront entrés, vous aurez encore besoin d'entrer l'adresse de l'expéditeur affichée, l'email de votre compte utilisateur, mot de passe et l'adresse email du destinataire et appuyez sur "**OK**"

Si le fournisseur d'email n'y figure pas, vous devrez configurer manuellement les paramètres du serveur.

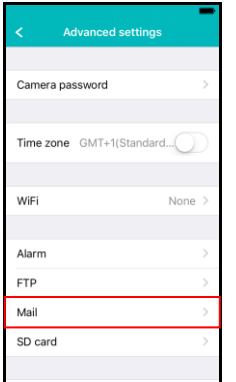

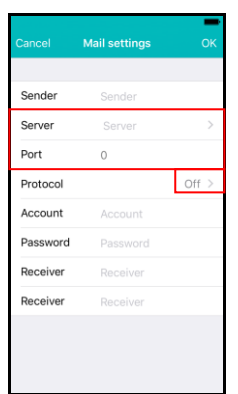

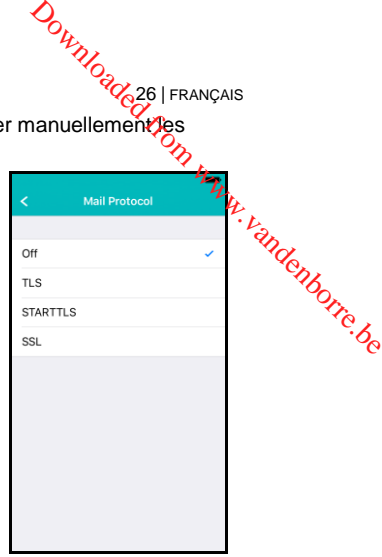

26 | FRANÇAIS

Entrez les paramètres SMTP des fournisseurs d'email. Si votre serveur d'email nécessite un certain protocole, sélectionner "**>**" à côté du protocole facultatif,

Sélectionner le protocole d'email correspondant pour votre fournisseur d'email.

Les paramètres du serveur seront entrés, vous aurez encore besoin d'entrer l'adresse de l'expéditeur affiché, l'email de votre compte utilisateur, mot de passe et l'email du destinataire et appuyez sur "**OK**"

#### <span id="page-25-0"></span>**4.6.7 Paramètres carte SD**

Régler les paramètres d'enregistrement de la carte SD, vérifiez la quantité de capacité de stockage disponible sur la carte SD et formater votre carte SD.

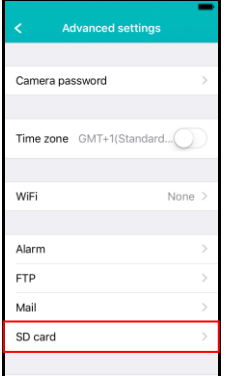

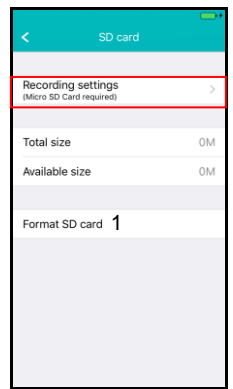

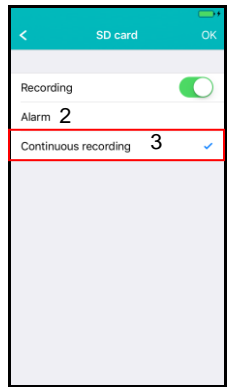

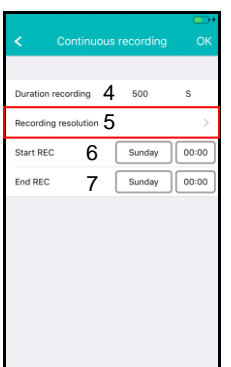

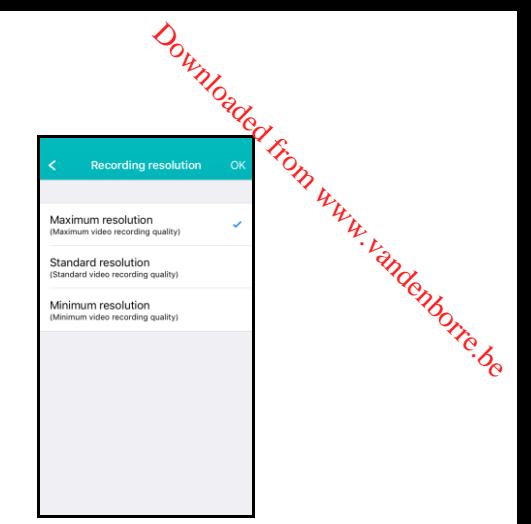

Les réglages d'enregistrement suivants sont disponibles :

- 1. Formater la carte SD : La carte SD sera formatée (toutes les données et les enregistrements seront effacés).
- 2. Alarme : La caméra commencera l'enregistrement sur la carte SD sur un événement d'alarme (la détection de mouvement doit être activé).
- 3. Enregistrement continu : La caméra permet de garder l'enregistrement en continu sur la carte SD si la carte SD est pleine, la caméra écrasera l'enregistrement le plus ancien.
- 4. Durée de l'enregistrement : Déterminer la longueur de l'enregistrement par fichier (les valeurs sont en secondes).
- 5. Résolution de l'enregistrement : Réglez la résolution utilisée pour l'enregistrement. (Une résolution plus élevée aura besoin d'une carte SD de plus grande capacité).
- 6. Démarrer REC : Déterminer un moment précis pour commencer l'enregistrement sur la carte SD.
- 7. Fin REC : Déterminer un moment précis pour arrêter l'enregistrement sur la carte SD.

#### <span id="page-26-0"></span>**4.6.8 Paramètres PTZ**

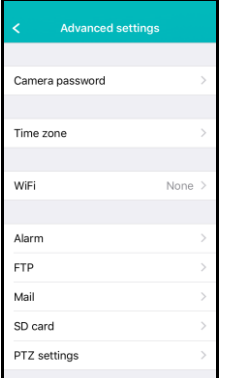

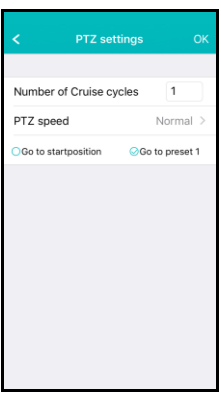

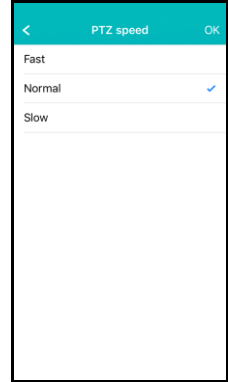

<span id="page-27-1"></span><span id="page-27-0"></span>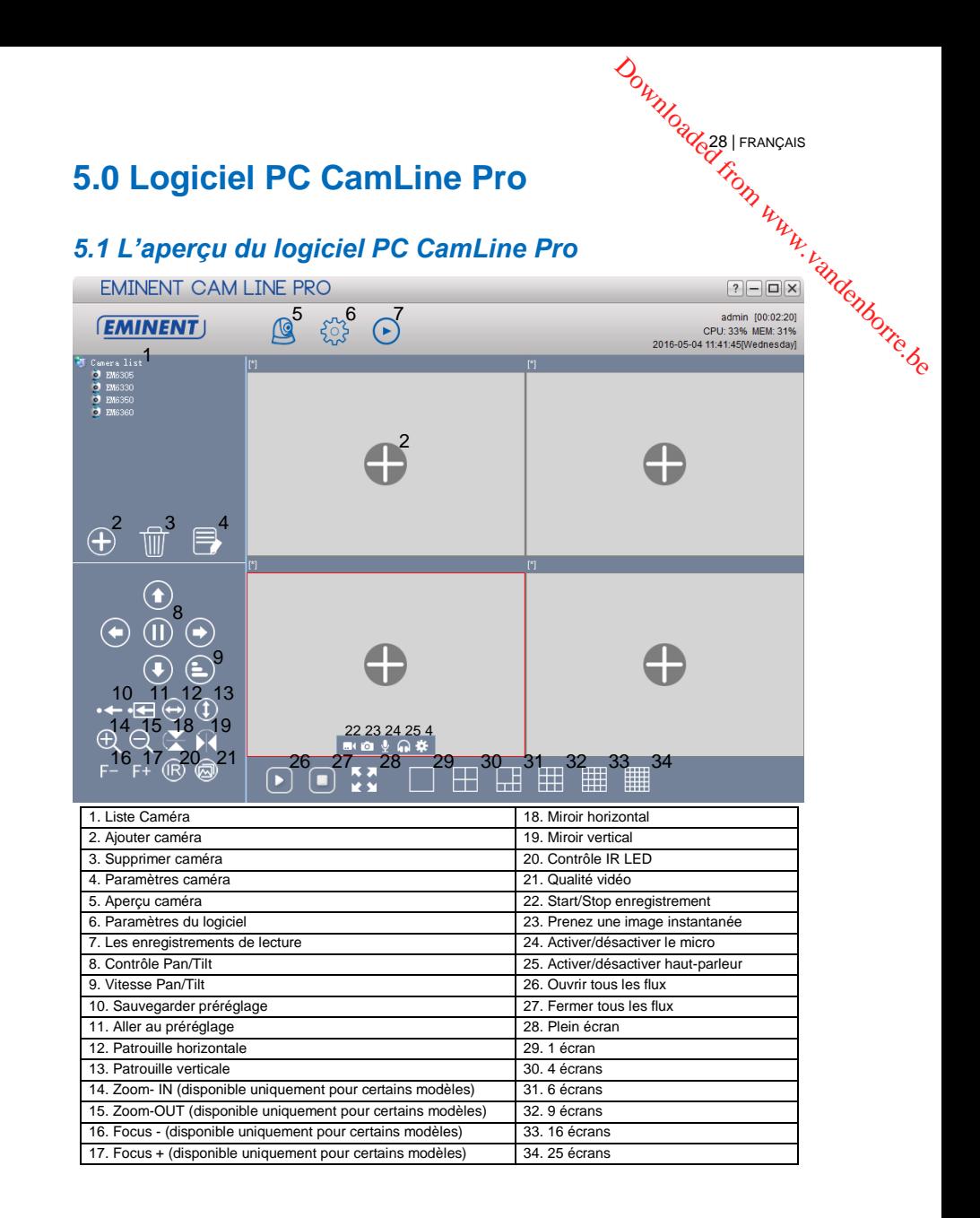

## <span id="page-28-0"></span>*5.2 Paramètres logiciel*

#### <span id="page-28-1"></span>**5.2.1 Paramètres logiciel**

- Exécuter au démarrage (le logiciel démarre automatiquement après que Window $\hat{\mathbf{z}}$ ait démarré). <sup>29</sup> | FRANÇAIS<br> **5.2 Paramètres logiciel**<br> **5.2.1 Paramètres logiciel**<br>
• Exécuter au démarrage (le logiciel démarre automatiquement après que Windows<br>
• Utilisez la dernière visualisation des flux au démarrage (voir les
- Utilisez la dernière visualisation des flux au démarrage (voir les derniers flux consultés au démarrage)
- Quitter pour vérifier l'identité
- 
- Affichage de l'arrière-plan (afficher l'arrière-plan dans les écrans vides)
- Exécution d'une seule instance (limiter le logiciel afin qu'il puisse être ouvert une fois sur le PC)
- Minimiser dans la barre d'état système
- Type d'apparence (sélectionner un type d'apparence différent)
- Gestionnaire d'indice (ici, vous pouvez modifier les paramètres d'indices)

#### <span id="page-28-2"></span>**5.2.2 Gestionnaire config**

Le gestionnaire de configuration offre la possibilité de sauvegarder vos paramètres et de récupérer vos paramètres à partir d'une sauvegarde.

#### <span id="page-28-3"></span>**5.2.3 Gestionnaire utilisateur**

Le gestionnaire d'utilisateur vous offre la possibilité d'ajouter/modifier/supprimer des utilisateurs. En outre, vous pouvez également gérer des autorisations par rôle.

#### <span id="page-28-4"></span>**5.2.4 Gestionnaire d'enregistrement**

Réglez le calendrier lorsque vous souhaitez que le logiciel démarre ou arrête l'enregistrement, vous pouvez régler quel lecteur le logiciel PC peut utiliser pour stocker ses enregistrements.

Par défaut, les captures instantanées et les enregistrements sont stockés dans D:\images, D:\Enregistrement.

#### <span id="page-28-5"></span>**5.2.5 Gestionnaire d'alarme**

<span id="page-28-6"></span>Déterminer ce que le logiciel doit faire au cas où un événement d'alarme est survenu.

## *5.3 Paramètres caméra*

<span id="page-28-7"></span>Vous pouvez accéder aux réglages de l'appareil en cliquant sur l'icône qui est affichée une fois que vous déplacez votre souris sur le flux vidéo.

#### **5.3.1 UID**

Les appareils d'Identification Unique UID sont affichés ici. En outre, vous pouvez également modifier le mot de passe de connexion de la caméra ici.

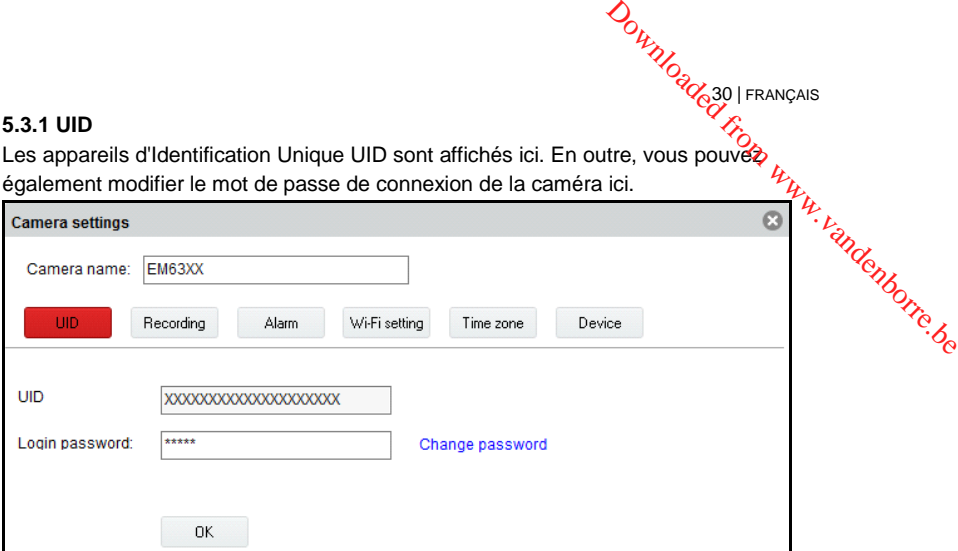

30 | FRANÇAIS

### <span id="page-29-0"></span>**5.3.2 Enregistrement**

Gérer la planification d'enregistrement des caméras, le lecteur(s) de stockage pour les enregistrements et la durée des enregistrements.

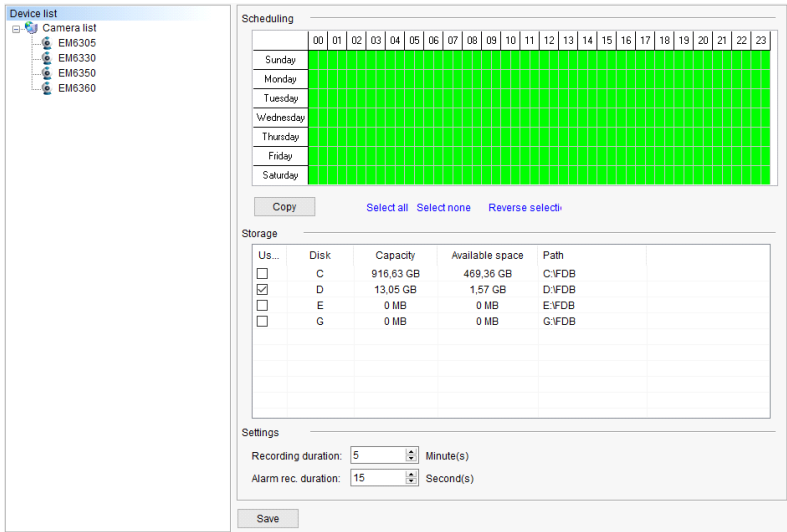

#### <span id="page-30-0"></span>**5.3.3 Alarme**

Modifier les paramètres et les événements sur un événement d'alarme et appuyer sur "**Appliquer**"

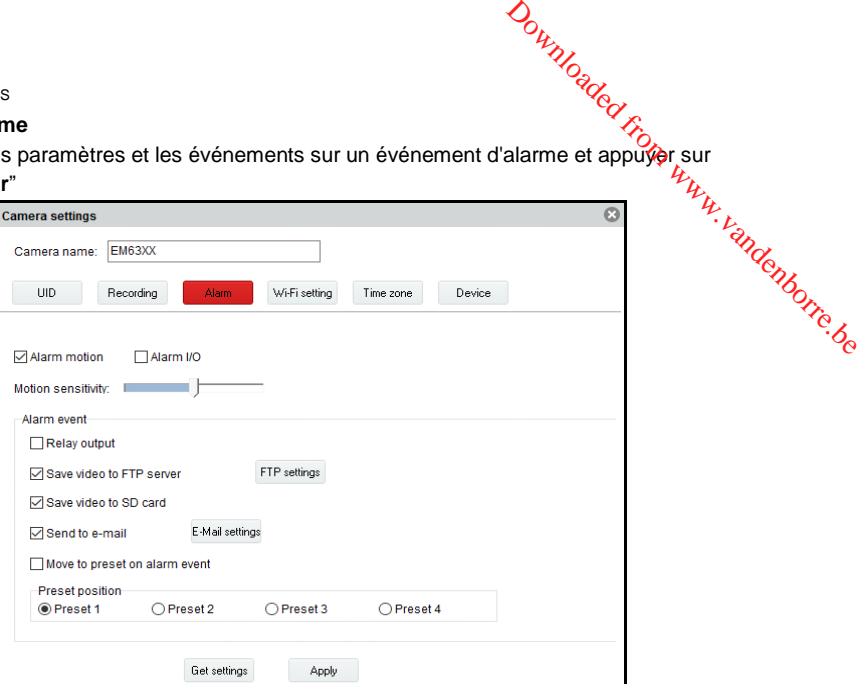

Paramètres FTP

Réglez les paramètres d'un serveur FTP pour la caméra pour pouvoir enregistrer des captures instantanées et des enregistrements vidéo (pour l'enregistrement vidéo, la micro carte SD doit être installée) sur le serveur FTP sur un événement d'alarme.

Exemple d'une adresse de serveur FTP : [ftp.server.com](ftp://ftp.server.com/)

#### Paramètres email

Réglez les paramètres d'un serveur email pour être en mesure d'envoyer des emails sur un événement d'alarme.

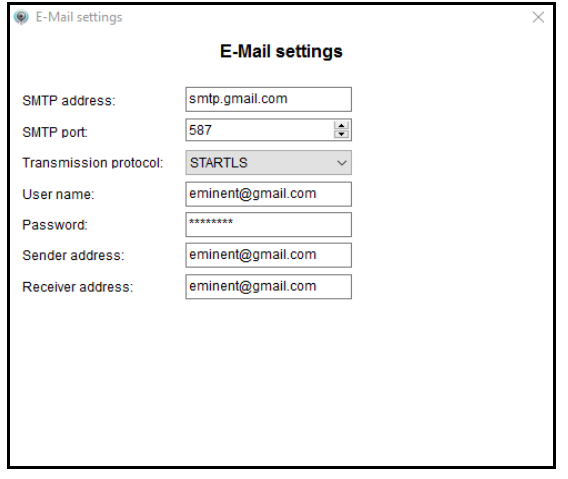

<span id="page-31-0"></span>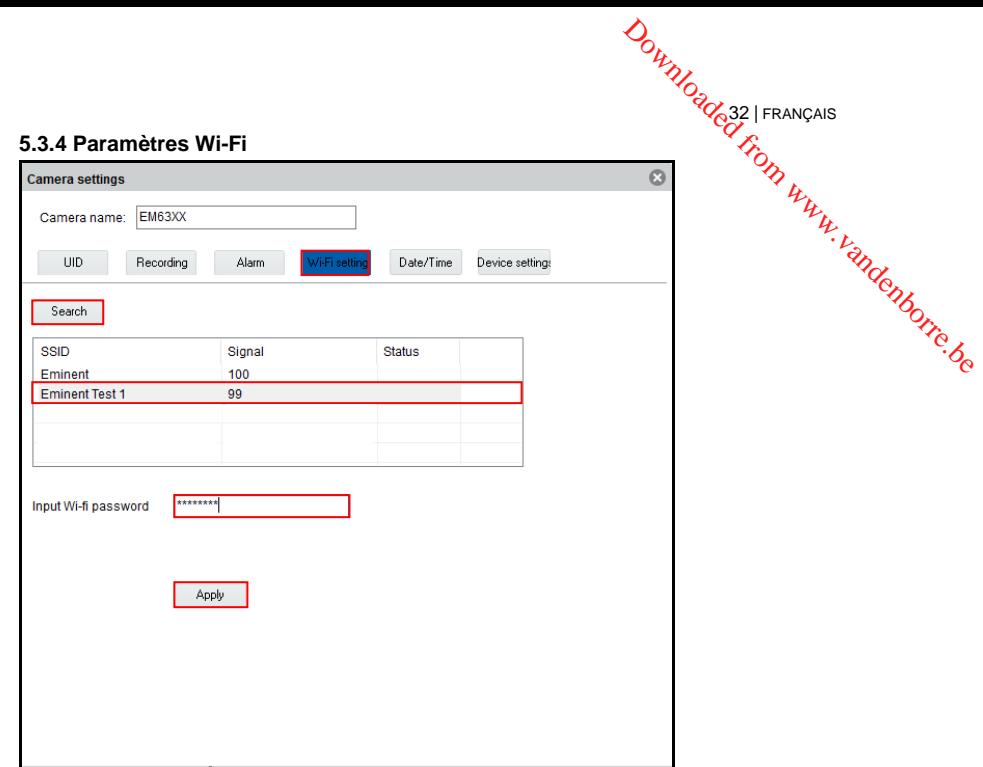

### <span id="page-31-1"></span>**5.3.5 Date / Heure**

Réglez l'heure et le fuseau horaire ou synchroniser le temps avec votre PC.

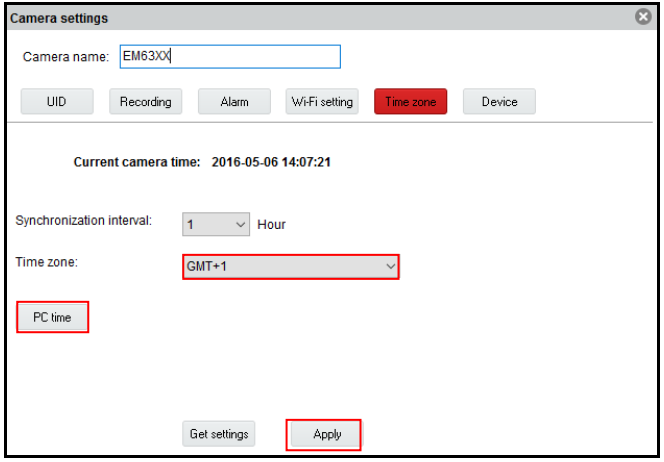

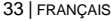

#### <span id="page-32-0"></span>**5.3.6 Paramètres appareil**

**Pan/Tilt :** Modifiez les paramètres pour la fonction Pan/Tilt

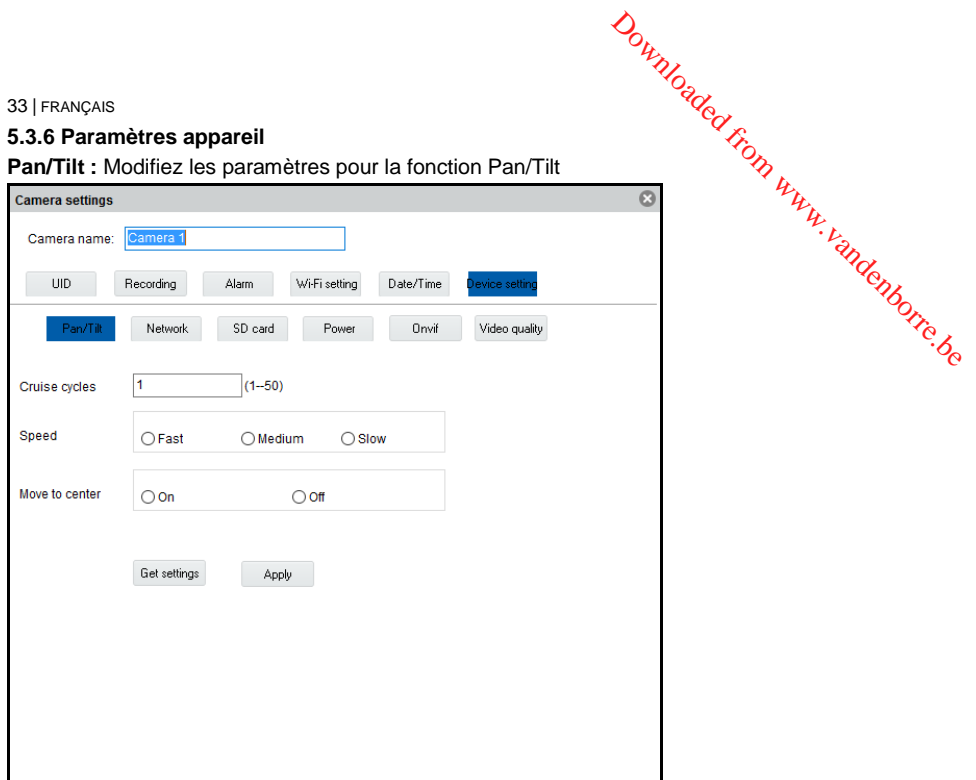

**Réseau :** Ici vous pouvez définir manuellement les paramètres réseau de la caméra.

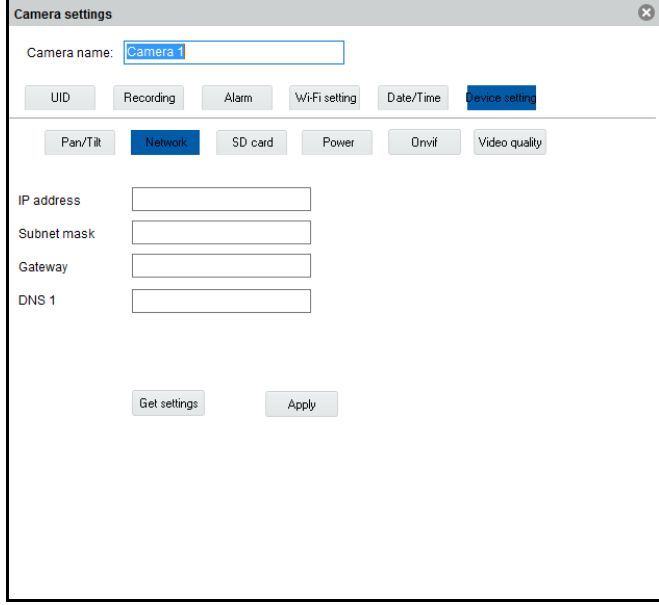

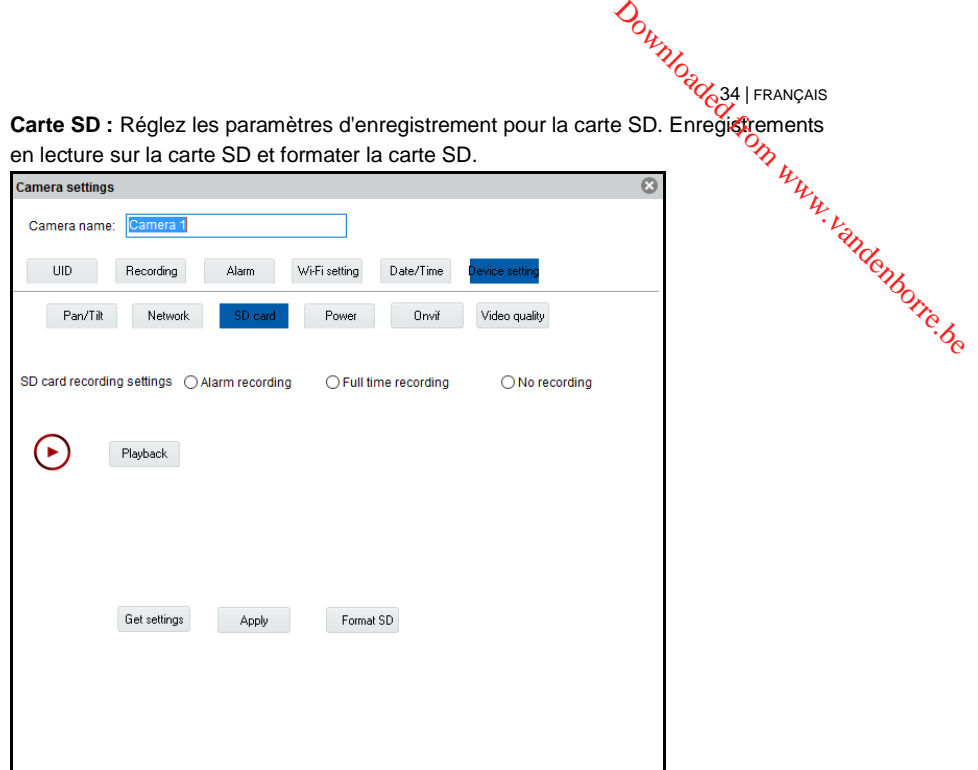

Les options suivantes sont disponibles :

**L'enregistrement d'alarme :** Démarre l'enregistrement si le mouvement est détecté **Enregistrement temps complet :** Enregistrera en continu

**Pas d'enregistrement :** Pas d'enregistrement

**Formater SD :** La carte SD sera formatée (l'ensemble des données et des enregistrements seront supprimés de la carte SD).

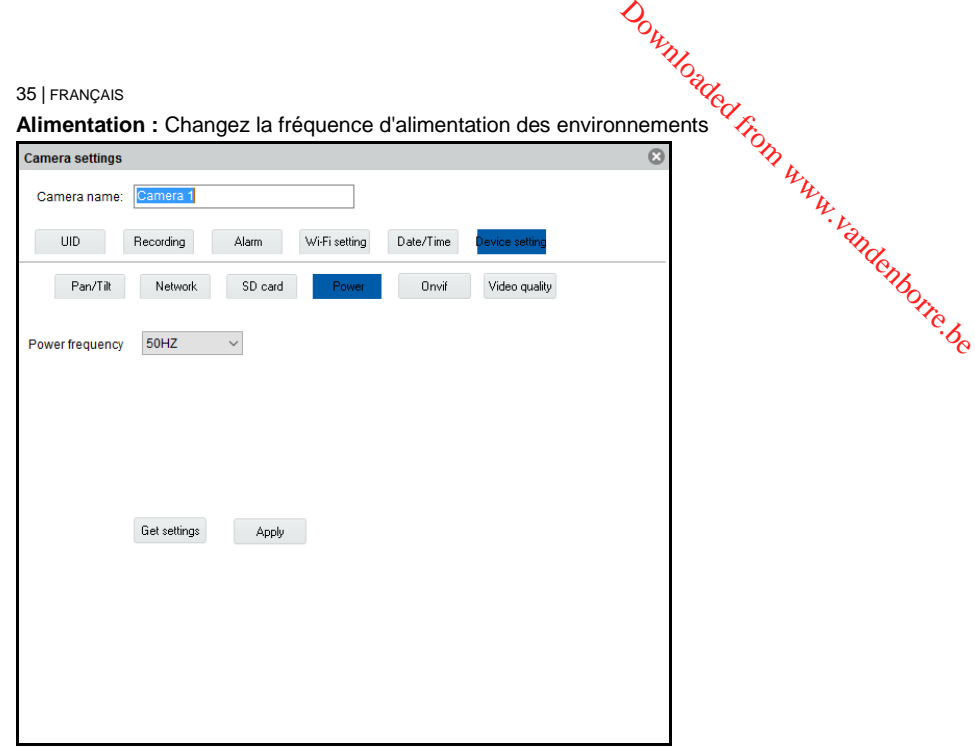

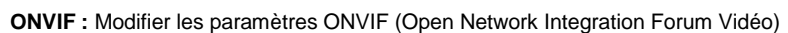

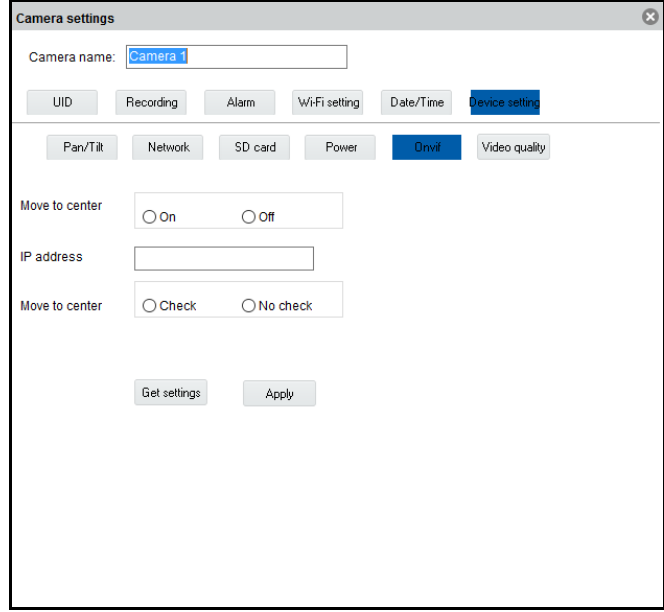

**DOWNOGOC 36 | FRANÇAIS** La spécification ONVIF définit un protocole commun pour l'échange d'informations entre les appareils vidéo de réseau, y compris la détection automatique de périphériques, le streaming vidéo et les métadonnées d'intelligence. ons<br>Dan www.vandenborre.be

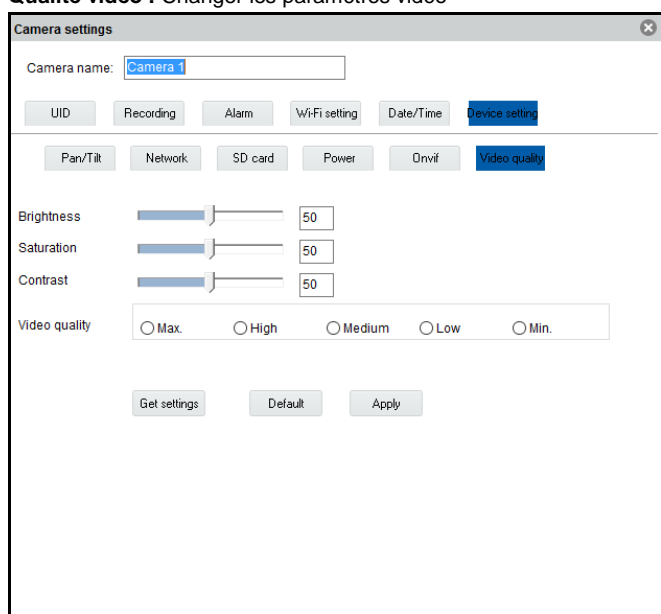

#### **Qualité vidéo :** Changer les paramètres vidéo

## <span id="page-35-0"></span>*5.4 Les enregistrements de lecture locaux*

Ouvrez la fonction de lecture en appuyant sur le bouton

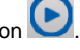

Dans cette partie, vous pouvez lire les enregistrements stockés sur votre PC.

- 1. Tout d'abord assurez-vous que l'appareil photo (s) que vous souhaitez lire est sélectionné (cliquez deux fois sur l'appareil photo ou faites glisser et déposez l'appareil dans un écran disponible).
- 2. (Facultatif) Si vous le souhaitez, vous pouvez sélectionner un type d'enregistrement à partir de la liste déroulante "Type d'enregistrement" dans le coin inférieur gauche.
- 3. Appuyez sur le bouton  $\mathcal{V}$  pour lancer la recherche pour les enregistrements locaux.
- 4. Dans le calendrier, vous verrez les dates marquées en vert ce sont les jours où le logiciel CamLine Pro a trouvé des enregistrements locaux.

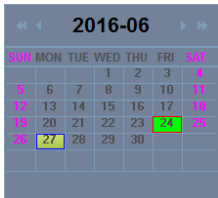

- 5. Sélectionnez le jour que vous souhaitez lire.
- 6. Sous la caméra aperçue, vous verrez différentes marques dans la barre de temps, ce sont les marques des périodes de temps le logiciel CamLine Pro a trouvé des enregistrements locaux. Downloaded from www.vandenborre.be

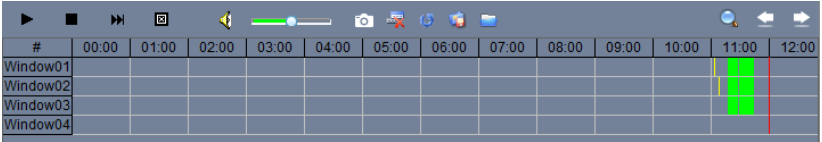

7. Faites glisser la ligne rouge pour le laps de temps que vous souhaitez lire l'enregistrement.

Les marquages marqués en vert sont les enregistrements programmés. Les marquages marqués en jaune sont les enregistrements manuels.

*Pour être en mesure de sélectionner un enregistrement manuel (marqué en yelllow) avec succès, nous vous conseillons d'utiliser une période de temps minimum de 1 minute par enregistrement.*

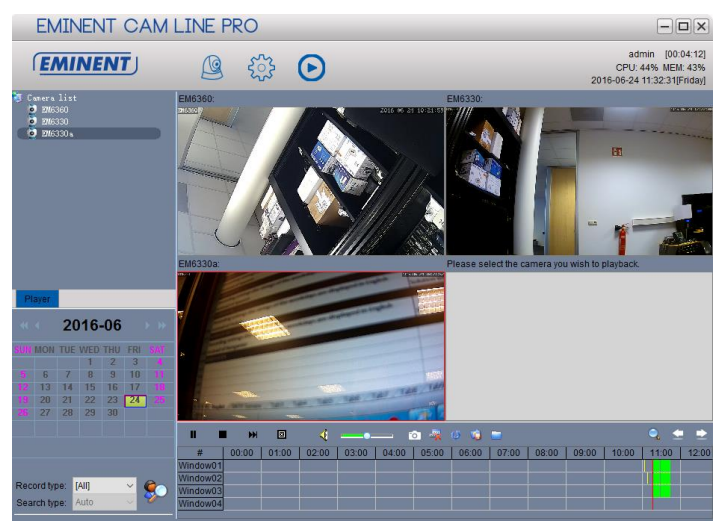

8. L'enregistrement sera joué dans le cadre sélectionné.

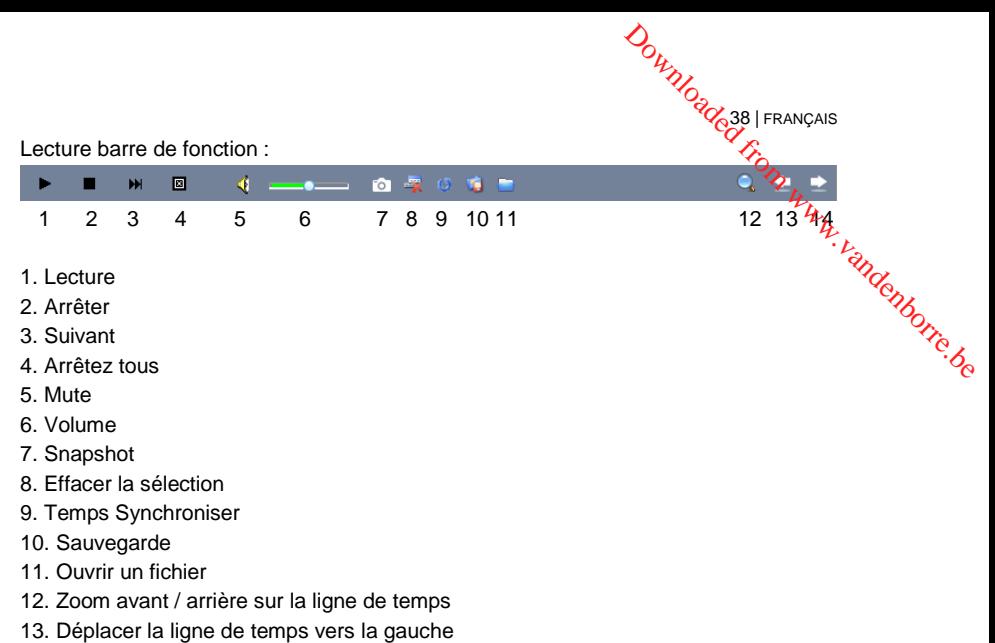

14. Déplacer la ligne de temps vers la droite

## <span id="page-37-0"></span>*5.5 Pan/Tilt*

Ici, vous pouvez régler le Pan/Tilt : préréglage réinitialisation, la vitesse et le nombre de cycles de croisière

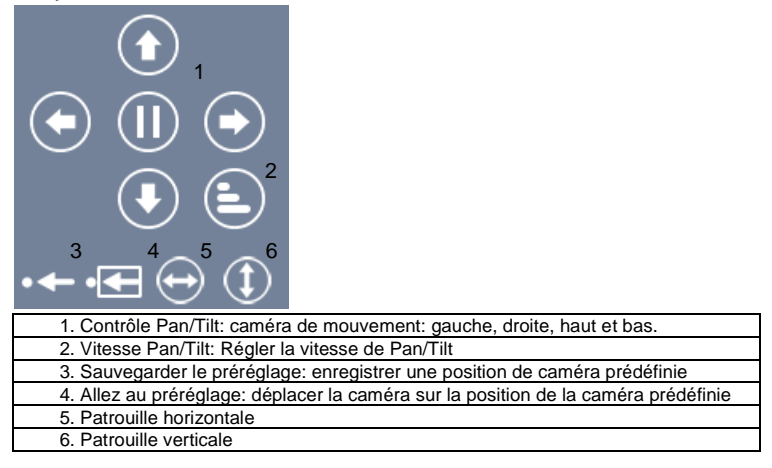

# <span id="page-38-0"></span>**6.0 Page Web de la caméra**

La caméra Eminent est aussi une caméra IP avec sa propre page Web. Cela signi**fíe**, que vous pouvez ouvrir une session sur la page Web en utilisant l'adresse IP de la caméra. Appliquez les étapes suivantes pour ouvrir une session sur la page Web et modifier n'importe lequel des réglages de la caméra. 39 | FRANÇAIS<br> **6.0 Page Web de la caméra**<br>
La caméra Eminent est aussi une caméra IP avec sa propre page Web. Cela signifie<br>
que vous pouvez ouvrir une session sur la page Web en utilisant l'adresse IP de la <sup>72</sup>.<br>
camér

Dans la section ci-dessous, nous considérons que vous vous connectez avec Internet

<span id="page-38-1"></span>Le menu sera légèrement différent avec les autres navigateurs.

## *6.1 Connexion par navigateur Web*

- 1. Vérifiez que la caméra est connectée au réseau.
- 2. Récupérez le paramétrage de l'adresse et le port IP de la caméra en utilisant la fonction de recherche LAN de l'APPLI ou un logiciel PC (appuyez sur "+" ajouter

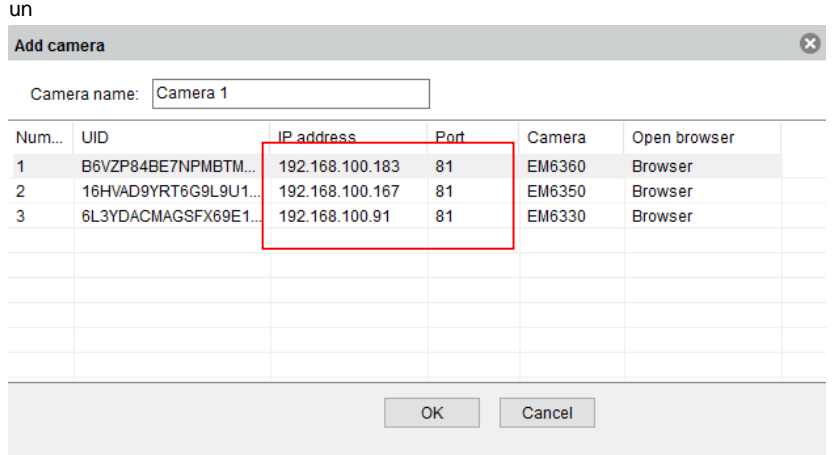

- 3. Saisissez l'adresse IP dans la barre d'adresse de votre navigateur Web suivi de : et du numéro de port, par exemple 192.168.100.91:81
- 4. Choisissez l'option correspondante correspondant à votre navigateur Internet
- 5. Connectez-vous avec utilisateur : admin Mot de passe : (laisser vider)

<span id="page-39-0"></span>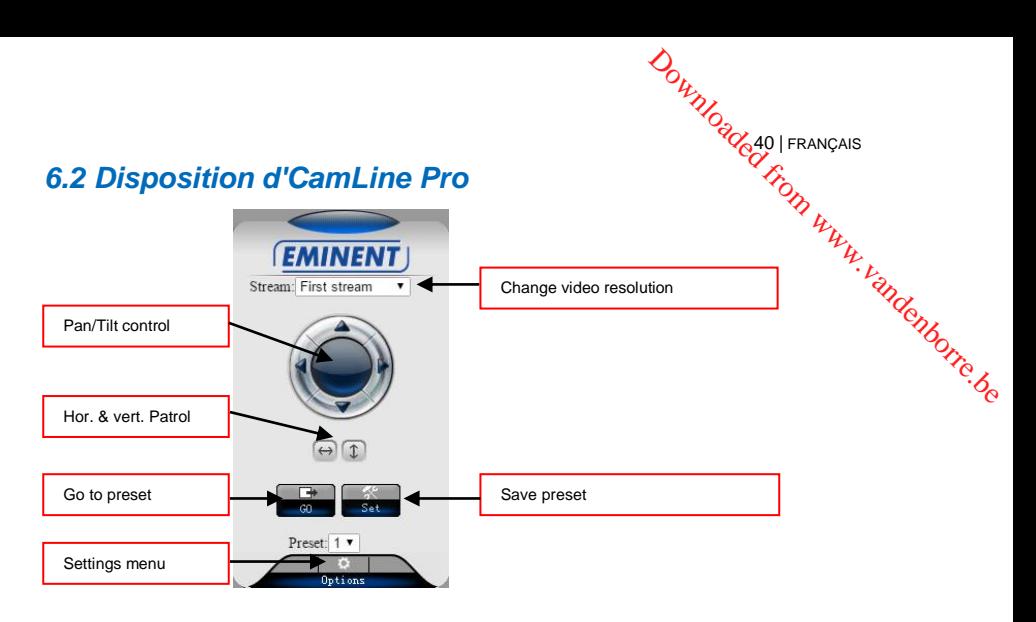

*Les options de menu sont les mêmes que pour le menu de réglages du logiciel PC à l'exception des réglages de service FTP et de maintenance.*

## <span id="page-39-1"></span>*6.3 Paramètres FTP*

Vous pouvez saisir les paramètres de votre serveur FTP ici. Exemple d'une adresse de serveur FTP : [ftp.server.com](ftp://ftp.server.com/)

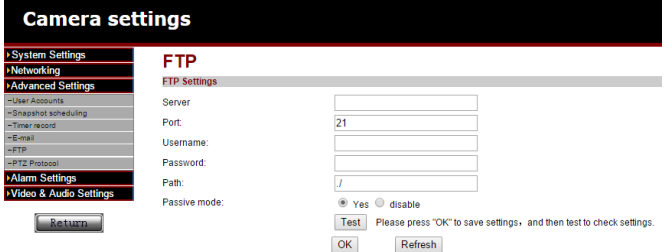

*Pour être en mesure d'utiliser l'option pour stocker vos enregistrements vidéo sur le serveur FTP que vous voulez besoin d'installer une carte micro SD dans l'appareil photo.*

## <span id="page-39-2"></span>*6.4 Alarme*

Dans ce menu de configuration, vous pouvez exploiter déterministe ce qui devrait se produire si lors d'un événement d'alarme est déclenchée. Vous pouvez choisir parmi les options suivantes :

- <sup>20</sup><br>41 | FRANÇAIS<br>• Alarme E-mail : Un e-mail sera envoyé à un destinataire e-mail sur à l'événement • Alarme E-mail : Un e-mail sera envoyé à un destinataire e-mail sur à l'événement d'alarme.
- Enregistrer image sur FTP : un cliché sera sauvegardé sur le serveur FTP.
- Enregistrer la vidéo sur le serveur FTP : un enregistrement sera sauvegardé sur lé serveur FTP (une carte micro SD est nécessaire pour utiliser cette option).
- Enregistrer l'image sur la carte SD : un instantané est enregistré sur la carte micro SD. <sup>41</sup> | FRANÇAIS<br>
• Alarme E-mail : Un e-mail sera envoyé à un destinataire e-mail sur à l'événement<br>
d'alarme.<br>
• Enregistrer la vidéo sur le serveur FTP : un enregistrement sera sauvegardé sur le serveur FTP.<br>
• Enregist
- carte micro SD.
- Alarme préréglée : aller à un preset prédéfini sur au cas d'alarme.
- Numéro de capture d'image : Réglez la quantité de clichés être envoyés par email.

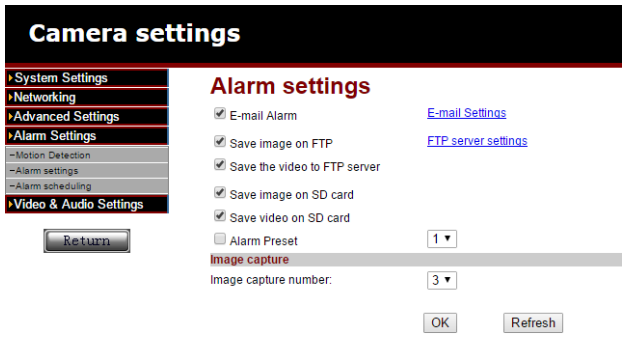

## <span id="page-40-0"></span>*6.5 Paramètres du système*

<span id="page-40-1"></span>Cette option offre la possibilité d'afficher les informations de l'appareil, modifier les paramètres de temps et de la maintenance du système. Dans le menu de maintenance du système, vous pouvez redémarrer l'appareil, restaurer les paramètres par défaut, créer une sauvegarde de la configuration, restaurer la sauvegarde de votre configuration ou mettre à jour le firmware.

# **7.0 Restaurer les paramètres d'usine**

Si pour une raison ou une autre vous veniez à oublier votre mot de passe Web, vous pourriez souhaiter rétablir l'EM6330 aux paramètres d'usine. La seule chose à faire est d'utiliser une tige pour appuyer sur le bouton de réinitialisation à l'arrière de l'EM6330 pendant plus de 15 secondes et de le relâcher, faites ceci lorsque l'EM6330 est allumé. L'EM6330 sera réinitialisé aux paramètres d'usine et redémarrera automatiquement.  $\mathcal{O}_{\mathcal{U}_{\mathcal{U}_{\mathcal{$ 

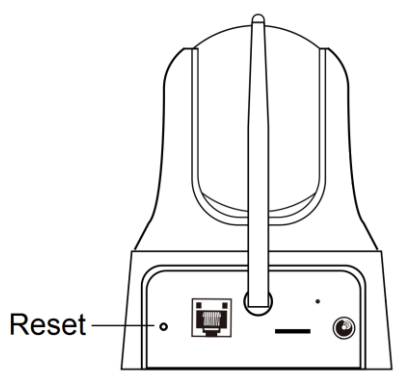

*Remarque : Le nom d'utilisateur après la réinitialisation est "admin" mot de passe est vide. Le mot de passe pour la vidéo en direct est modifié après remise à "ipcam"*

*Si la caméra est restaurée aux réglages d'usine et si vous avez ajouté la caméra à l'application, l'application reconnaîtra le mot de passe par défaut. Il vous sera demandé de modifier votre mot de passe, nous vous conseillons de modifier ce mot de passe dès que possible pour protéger votre vie privée.*

<span id="page-41-0"></span>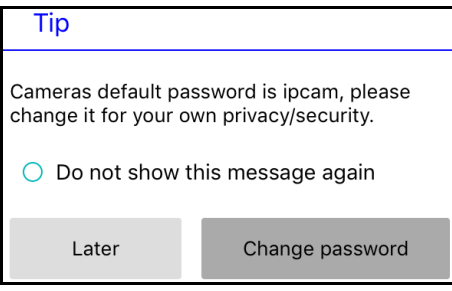

# **8.0 Mise à niveau du firmware de l'appareil**

Si un nouveau firmware est disponible pour l'EM6330, vous pouvez le mettre à niveaû. via la page Maintenance de l'interface Web. Un message de statut sur le pourcentage effectué lors de la procédure de mise à niveau est affiché. Remarque : n'éteignez pas l'EM6330 lors de la procédure de mise à niveau. Une fois la procédure de mise à **3** | FRANÇAIS<br> **8.0 Mise à niveau du firmware de l'appareif**<br>
Si un nouveau firmware est disponible pour l'EM6330, vous pouvez le mettre à niveau.<br>
Via la page Maintenance de l'interface Web. Un message de statut sur le

Pour plus d'informations sur les mises à niveau de firmware, veuillez consulter le manuel associé au firmware.

# <span id="page-42-0"></span>**9.0 Foires aux questions et réponses et autres informations**

Vous trouverez les questions les plus récentes posées sur votre produit sur la page d'assistance de votre produit. Eminent actualise fréquemment ces pages afin de garantir qu'elles reflètent toujours des informations les plus récentes. Visitez [www.eminent-online.com](http://www.eminent-online.com/) pour de plus amples informations sur votre produit.

# <span id="page-42-1"></span>**10.0 Service et assistance**

Ce manuel d'utilisation a été rédigé avec soin par les techniciens d'Eminent. Si vous rencontrez des problèmes lors de l'installation ou de l'utilisation du produit, veuillez remplir le formulaire d'assistance disponible sur le sit[e www.eminent](http://www.eminent-online.com/support)[online.com/support.](http://www.eminent-online.com/support)

Vous pouvez également nous contacter par téléphone. Veuillez consulter www.eminent-online.com/support pour les numéros de téléphone du service d'assistance et les heures d'ouverture.

# <span id="page-42-2"></span>**11.0 Avertissements et mises en garde**

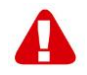

En raison des lois, directives et régulations mises en place par le parlement Européen, plusieurs appareils (sans fils) peuvent être soumis à des limitations concernant leur usage dans certains membres de l'Union Européenne. Dans certains membres de l'Union Européenne l'usage de tels appareils peut être interdit. Contactez votre gouvernement (local) pour plus d'informations concernant ces limitations.

Suivez toujours les instructions du mode d'emploi, spécialement quand il concerne des produits qui doivent être assemblés.

Attention : Dans la plupart des cas ceci concerne des produits électriques. Une mauvaise ou incorrecte utilisation peut conduire à de(sévères) blessures !

**DOWNOGOC 44 | FRANÇAIS** Lorsque vous connectez l'appareil au réseau, vérifiez qu'il n'est pas endommagé ou soumis à une pression (élevée).

Une prise électrique facilement accessible est nécessaire près de l'appareil.

La réparation du produit doit être effectuée par un agent qualifié de Eminent. N'essayez jamais de réparer l'appareil par vous-même : La garantie prend fin dès le moment où les produits ont été réparés par le client et/ou mals utilisés. Pour de plus amples informations sur les conditions de garantie, merci de visiter notre site internet [www.eminent-online.com/warranty.](http://www.eminent-online.com/warranty) gé c<br>Bonne Www.vandenborre.be

Pour jeter l'appareil, suivez la réglementation de votre pays sur le mode d'élimination des appareils électroniques.

Lisez attentivement les notes sur la sécurité ci-dessous :

- N'appliquez pas des forces externes sur les câbles.
- Ne débranchez pas l'appareil en tirant le câble électrique.
- Ne rangez pas l'appareil à côté des éléments chauffants.
- Gardez l'appareil à l'abri de l'eau et de l'humidité.
- Si vous entendez un bruit étrange, vous remarquez une fumée où vous sentez une odeur, retirez immédiatement l'appareil de la prise électrique.
- N'insérez aucun objet pointu dans le trou d'évacuation du produit.
- N'utilisez jamais des câbles endommagés (ça risque de provoquer un choc électrique)
- Gardez le produit loin de la portée des enfants.
- Essuyez le produit avec un tissu doux et non une éponge humide.
- Gardez le cordon d'électricité et la prise propres.
- Ne débranchez pas l'appareil de la prise électrique si vos mains sont mouillées.
- Débranchez l'appareil lorsque vous cessez de l'utiliser pendant une période prolongée.
- Utilisez l'appareil dans un endroit bien ventilé.

*Les manuels d'Eminent ont été écris avec une grande attention. Néanmoins et à cause des améliorations technologiques, il peut arriver que les manuels ne contiennent pas les informations les plus récentes.* 

*Si vous rencontrez la moindre difficulté avec le manuel imprimé ou si vous n'y trouvez pas de solutions à vos problèmes, nous vous invitons à visiter notre site Internet www.eminent-online.com pour consulter les dernières mises à jour relatives à nos manuels.* 

*Aussi, vous trouverez dans notre rubrique FAQ les questions les plus fréquemment posées par nos clients. Nous vous recommandons vivement de consulter notre FAQ. Très souvent les réponses à vos questions s'y trouvent.*

# <span id="page-44-0"></span>**12.0 Conditions de garantie**

La garantie d'Eminent s'applique à tous les produits d'Eminent. Après achat d'un produit Eminent de seconde main, la période restante de la garantie se calcule à partir de la date d'achat du produit par le propriétaire d'origine. La garantie Eminent s'applique à tous les produits et pièces Eminent connectés ou installés sur le produit concerné. Les adaptateurs d'alimentation secteur, les batteries, les antennes et tous **12.0 Conditions de garantie**<br>La garantie d'Eminent s'applique à tous les produits d'Eminent. Après achat d'un  $\mu_k$ <br>produit Eminent de seconde main, la période restante de la garantie se calcule à partit  $\mu_k$ <br>de la date directement au même produit, et/ou les produits associés qui sans aucun doute sont soumis à une usure différente, ne sont pas couverts par la garantie Eminent. Les produits ne sont pas couverts par la garantie Eminent lorsqu'ils ont été soumis à une mauvaise utilisation ou une utilisation inadéquate, lorsqu'ils ont été soumis à des influences extérieures ou lorsque des pièces ont été démontées par du personnel autre que celui agrée Eminent. Eminent peuvent utiliser des matériaux reconditionnés pour la réparation ou le remplacement du produit défectueux. Eminent ne sauraient être tenus responsables des changements de paramètres réseaux des fournisseurs d'accès à Internet. Nous ne pouvons garantir que les produits réseau Eminent continueront à fonctionner lorsque les paramètres sont modifiés par des fournisseurs d'accès à Internet. Eminent ne peut garantir le fonctionnement des services Web, applications et autres contenus tiers disponibles via les produits Eminent.

#### **Lorsque mon produit est défectueux**

Si vous rencontrez un produit rendu défectueux pour d'autres raisons que celles décrites ci-dessus : Veuillez contacter votre point d'achat pour la prise en charge de votre produit défectueux.

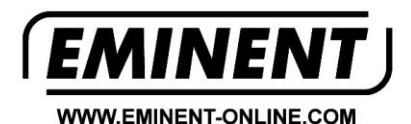

Trademarks: all brand names are trademarks and/or registered trademarks of their respective holders.

The information contained in this document has been created with the utmost care. No legal rights can be derived from these contents. Eminent cannot be held responsible, nor liable for the information contained in this document.

Eminent is a member of the Intronics Group